Západočeská univerzita v Plzni Fakulta aplikovaných věd Katedra informatiky a výpočetní techniky

# Bakalářská práce

# Softwarová komponenta pro 3D vizualizaci simulace silniční křižovatky

Plzeň 2013 **Tomáš** Sojka

## Prohlášení

Prohlašuji, že jsem bakalářskou práci vypracoval samostatně a výhradně s použitím citovaných pramenů.

V Plzni dne 21. června 2013

Tomáš Sojka

## Poděkování

Děkuji svému vedoucímu bakalářské práce Ing. Tomáši Potužákovi, Ph.D. za čas a cenné rady, které mi pomohly při zpracování bakalářské práce. Dále bych chtěl poděkovat své rodině za podporu během studia.

## Abstract

The purpose of this bachelor thesis is to create a software component for 3D visualization of a Traffic Crossroad simulation. The component is part of application CrossRoadControl which is developed on the Department of Computer Science and Engineering University of West Bohemia in Pilsen. Application already contained the visualization in 2D view which is sufficient for operating a simulation and measuring. But it is not so suitable by visual side compared to 3D view that gives wide range of view on operation of crossroad and makes easier better imagination in real world. Considering that the whole component application is created in a programming language Java, the work deals with possibilities 3D displaying in Java. It can serve as inspiration for generation more application in Java making use 3D display.

Náplní této bakalářské práce je návrh a implementace softwarové komponenty, která poskytuje 3D vizualizaci simulace silniční křižovatky. Komponenta je součástí aplikace CrossRoadControl, která je vyvíjena na Katedře informatiky a výpočetní techniky Západočeské univerzity v Plzni. Aplikace již obsahovala vizualizaci ve 2D pohledu, který je postačující pro ovládání simulace a měření. Ale už není tak vhodná po vizuální stránce oproti 3D zobrazení, které dává široké možnosti pohledu na provoz křižovatky a usnadňuje lepší představu v reálném světě.Vzhledem k tomu, že celá komponentová aplikace je vytvořená v jazyce Java, práce se zabývá možnostmi 3D zobrazování v Javě. Může tak sloužit jako inspirace pro vytváření dalších aplikací v Javě, využívajících 3D zobrazení.

# Obsah

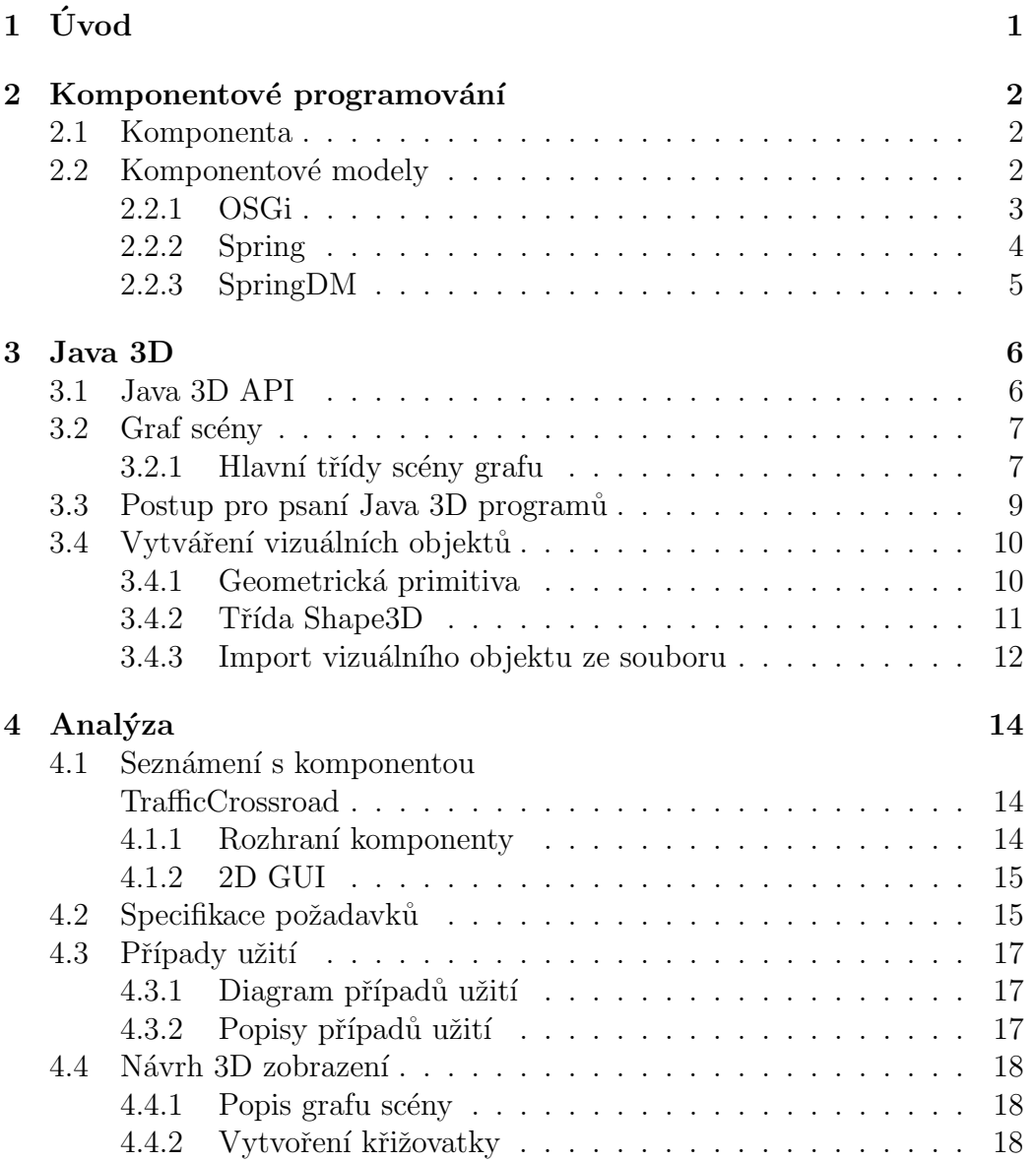

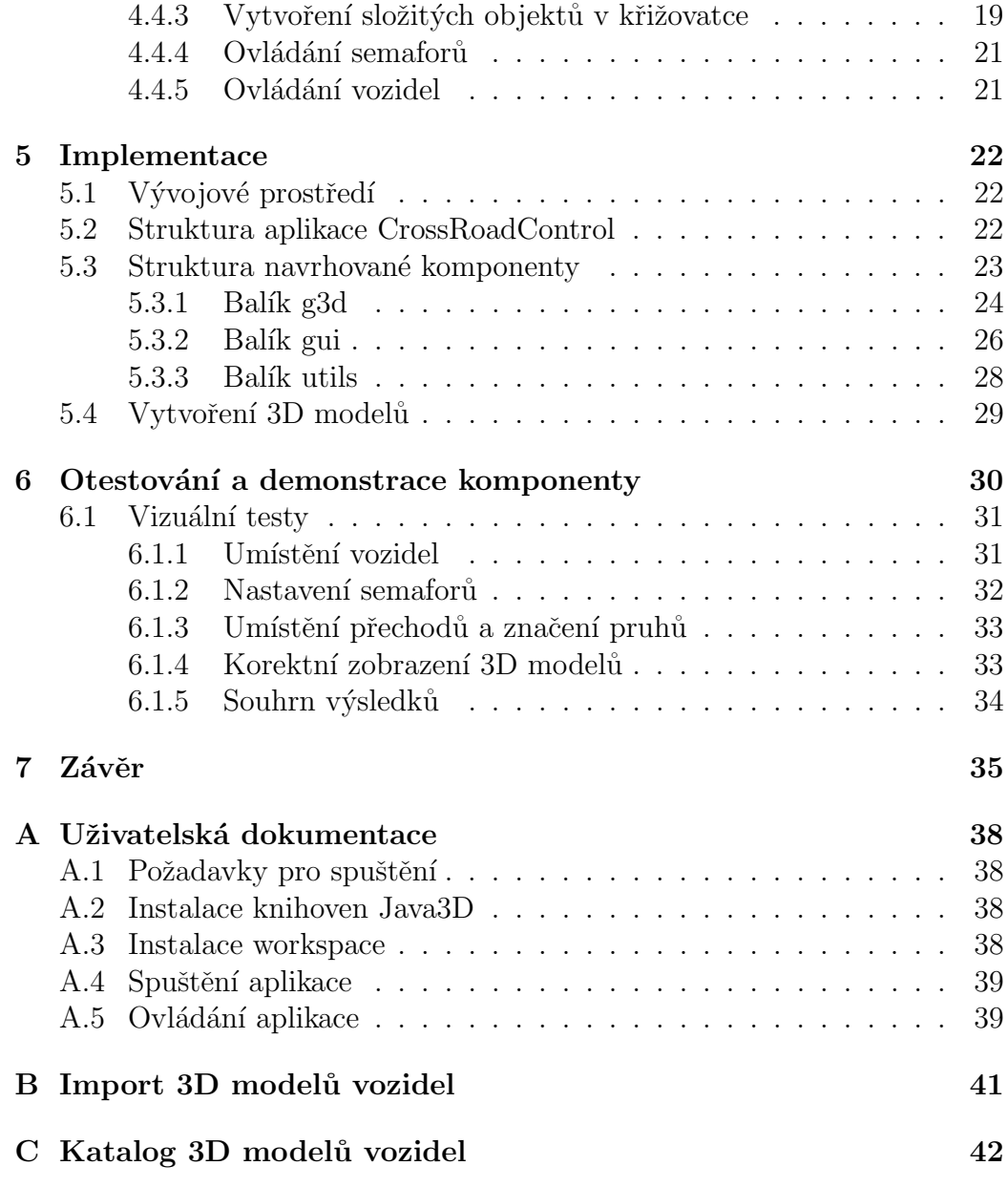

# <span id="page-6-0"></span> $1$  Úvod

Cílem předkládané bakalářské práce je návrh a implementace softwarové komponenty, která bude poskytovat 3D vizualizaci simulace silniční křižovatky. Simulaci provádí komponentová aplikace CrossRoadControl. Tato aplikace je vyvíjena na Katedře informatiky a výpočetní techniky Západočeské univerzity v Plzni a vytvořená komponenta pro 3D vizualizaci bude její součástí.

Vzhledem k tomu, že celá komponentová aplikace je vytvořená v jazyce Java, práce se zabývá možnostmi 3D zobrazování v Javě. Může tak sloužit jako inspirace pro vytváření dalších aplikací v Javě, využívajících 3D zobrazení.

Text je členěn do pěti hlavních kapitol. V první kapitole se dozvíte základní informace o komponentových technologiích a komponentě samotné. Dále zde budou uvedeny definice komponentových modelů a popis komponentových frameworků, které využijeme při vývoji navrhované komponenty.

Další kapitola se zabývá možnostmi vykreslování 3D objektů v Javě. Získáte zde informace o postupech psaní Java 3D programů a budování scény. Dále se seznámíte s možnostmi vytváření vizuálních 3D objektů.

V následující kapitole se provede analýza návrhu komponenty. Dočtete se zde jak vypadá dodaná komponenta, jaké budou požadavky na komponentu a jak bude vypadat scéna samotné vizualizace křižovatky. Také zde budou popsány způsoby ovládání semaforů a vozidel při běhu simulace.

Předposlední kapitola se zabývá samotnou implementací komponenty a popisem aplikace. Jsou zde popsány jednotlivé třídy komponenty a vytváření modelů pro 3D vizualizaci.

V poslední kapitole bude popsáno testování vizualizace na dvou křižovatkách. Uvidíte zde screenshoty porovnávající stávající 2D vizualizaci s 3D vizualizací.

## <span id="page-7-0"></span>2 Komponentové programování

Komponentově orientované programování se v posledním desetiletí, díky svým vlastnostem, stále více rozvíjí. Předností tohoto stylu programování je rozdělení softwaru na více menších funkčních softwarových komponent. Tyto komponenty jsou poté volány přes rozhraní a zároveň jejich implementace zůstane skrytá. Takový způsob přístupu přináší tyto výhody[\[1\]](#page-42-0):

- $\bullet$  Urychlení vývoje aplikací.
- Znovupoužití již existujících a otestovaných komponent.
- Předvídatelnost chování komponent.

Ale i nevýhody $[1]$ :

- Velká režie při přechodu na způsob komponentového programování.
- Větší počet frameworků, který brzdí rozvoj jednoho společného.
- Nutnost sledovat vývoj komponent třetích stran, které se rychle vyvíjejí.

## <span id="page-7-1"></span>2.1 Komponenta

Každá komponenta by měla být navržena pro co největší znovupoužití a využívání třetí stranou. Návrh komponenty by měl být založen na principu black-boxového modelu<sup>[1](#page-7-3)</sup>. To znamená, že by neměla být implementace komponenty z vnějšku vidět a pro komunikaci mezi komponentami bude sloužit rozhraní $[2]$ .

## <span id="page-7-2"></span>2.2 Komponentové modely

Komponentový model určuje, jak budou jednotlivé komponenty vypadat, spolupracovat mezi sebou a jak se budou chovat. Modely také určují, zda jsou

<span id="page-7-3"></span> $1$ černá skříňka

složeny z jednoho nebo více typů komponent. Komponentový framework je pak konkrétní implementace jednoho komponentového modelu<sup>[\[3\]](#page-42-2)</sup>.

V současné době existuje mnoho komponentových modelů a ještě více komponentových frameworků, neboť od jednoho komponentového modelu může existovat více implementací, tedy komponentových frameworků. Některé z nich se používají pouze v oblasti výzkumu, jiné jsou využívány i v průmyslu (např. OSGi<sup>[2](#page-8-1)</sup>, viz dále)[\[3\]](#page-42-2).

V následujících kapitolách budou popsány modely *OSGi, Spring* a Sprin $gDM$ , které je důležité znát pro implementaci navrhované komponenty.

### <span id="page-8-0"></span>2.2.1 OSGi

OSGi framework implementuje dynamický komponentový model a nabízí služby programovacího jazyka Java. Poskytuje prostředí, ve kterém lze samotné komponenty vzdáleně instalovat, spouštět, aktualizovat a odinstalovávat bez nutnosti restartu. OSGi je průmyslový standard pro vývoj založený na komponentách. Využívá se v mnoha oblastech, jako jsou mobilní telefony, automobily a jiné  $[4]$ .

Komponenty v OSGi modelu/frameworku se nazývají bundle. Bundle jsou klasické .jar soubory, rozšířené o soubor manifest, který popisuje vztahy mezi jednotlivými bundly $[4]$ .

Komunikace mezi bundly probíhá díky službám, které umožňují volat metody jiného bundlu. Bundle může poskytovat služby prostřednictvím svého rozhraní a zároveň požadovat v OSGi frameworku služby, které jsou poskytovány dalšími instancovanými bundly. Služby jsou jednou z nejdůležitějších částí OSGi frameworku. Komponentově orientované aplikace jsou tedy vytvářeny z bundlů spojených těmito službami. Služby jsou registrovány přímo ve zdrojovém kódu bundlu. OSGi bundl potřebuje znát kontext bundlu, ke kterému přistupuje bundle zvaný bundle activator ve svém vstupním bodu. Příklad jednoduchého zaregistrování služby je možné vidět ve výpisu [2.1](#page-9-1) [\[4\]](#page-42-3).

Kromě vzájemného volání služeb mohou jednotlivé bundly využívat pro komunikaci zasílání zpráv. Pro tuto komunikaci je třeba získat službu od bundlu EventAdmin (viz výpis [2.2\)](#page-9-2) a zaregistrovat listenery, které budou

<span id="page-8-1"></span><sup>2</sup>Open Services Gateway initiative

zpracovávat události. Každý listener musí implementovat rozhraní EventHandler[\[5\]](#page-42-4).

Každý OSGi bundle může poskytovat své třídy a rozhraní tak, že je zveřejní. Poté je mohou využívat i ostatní bundly ve frameworku. Tato funkcionalita je jiná forma komponentové interakce (mimo komunikaci přes služby) a dá se srovnat se sdílenými knihovnami v operačních systémech [\[4\]](#page-42-3).

```
IMgGen msgGen = new MsgGenImpl();
 context.registerService("cz.zcu.kiv.cosi.msgtalk.IMsgGen",
   msgGen, new Hashtable("type", "MsGenImpl");
```
Výpis 2.1: Příklad registrace služby v OSGi. Převzato z [\[3\]](#page-42-2).

```
this. messageService = (EventAdmin) context.getService(
context.getServiceReference(
   "org.osgi.service.event. EventAdmin " ) ) ;
```
Výpis 2.2: Získání služby EventAdmin. Převzato z [\[5\]](#page-42-4).

### <span id="page-9-0"></span>2.2.2 Spring

Spring framework nabízí řadu funkcí pro podporu vývoje rozsáhlých aplikací. Mezi nejvíce charakteristické funkce Spring frameworku patří aspektově orientovaný přístup programování, datový přístup, řízení transakcí,  $I_0C^3$  $I_0C^3$  a vzdálený přístup  $[4]$ .

Základem Springu je konfigurační soubor, který obsahuje XML<sup>[4](#page-9-4)</sup> jmenný prostor pro beany. Tím usnadňuje konfiguraci elementů. Beany ve Springu v podstatě představují implementace tříd a jsou definované v konfiguračním souboru Springu jako elementy. V konfiguračním souboru lze definovat závis-losti mezi komponentami, příklad je uveden ve výpisu [2.3](#page-9-5)[\[4\]](#page-42-3).

```
<beans>
  \langlebean id="foo" class="x.y.Foo">
    <constructor -arg ref="bar" />
     \langleproperty name="baz" ref="baz" \rangle\langlebean>
```
<span id="page-9-3"></span>3 Inversion of Control

<span id="page-9-4"></span><sup>4</sup>Extensible Markup Language

```
\epsilonbean id="bar" class="x.y.Bar" />
 \epsilonbean id="baz" class="x.y.Baz" />
</beans>
```
Výpis 2.3: Příklad definice beanů ve frameworku Spring. Převzato z [\[3\]](#page-42-2)

## <span id="page-10-0"></span>2.2.3 SpringDM

SpringDM<sup>[5](#page-10-1)</sup> představuje rozšíření pro OSGi framework. SpringDM umožňuje OSGi komponentám využívat vlastností Spring frameworku a tím vylepšuje správu OSGi služeb<sup>[\[4\]](#page-42-3)</sup>.

SpringDM je distribuováno jako několik OSGi bundlů, které jsou spuštěny v cílovém OSGi frameworku. Jeden z bundlů kontroluje nově přidané bundly do frameworku, zda jsou to SpringDM bundly nebo ne[\[4\]](#page-42-3).

Aby se stal z OSGi bundlu SpringDM bundl, musí se rozšířit XML konfiguračním souborem, který je uložen v meta-informacích JAR souboru bundlu. Pro podporu OSGi funkcí musí XML konfigurační soubor obsahovat jmenný prostor Spring-OSGi<sup>[\[4\]](#page-42-3)</sup>. Příklad registrace OSGi služby je uveden ve výpisu [2.4.](#page-10-2)

```
<bean id="EnvironmentService"
        name=" environment "
         class="cz.zcu.kiv.crossroadcontrol.trafficcrossroad.
            elements. DefaultEnvironment "
         init-method="start"
         destroy-method="stop"
\langlebean><osgi: service id="EnvironmentServiceOSGi"
                 r e f=" EnvironmentService "
                 interface="cz.zcu.kiv. crossroadcontrol.
                     trafficcrossroad . IEnvironment " />
```
Výpis 2.4: Příklad registrace služby ve SpringDM

<span id="page-10-1"></span><sup>5</sup>Spring Dynamic Modules

## <span id="page-11-0"></span>3 Java 3D

V následujících kapitolách bude popsáno Java3D API<sup>[1](#page-11-2)</sup> a vytváření vizuálních objektů.

## <span id="page-11-1"></span>3.1 Java 3D API

Java 3D API umožňuje psaní programů k zobrazení a interakci s trojrozměrnou grafikou. API poskytuje kolekci vysokoúrovňových konstrukcí, které umožňují vytvářet rozdílné scény s texturami, světly apod. Java 3D API je distribuováno jako volitelný balíček ke standardní distribuci, který je možné stáhnout ze stránek Oracle [http://www.oracle.com/technetwork/java/](http://www.oracle.com/technetwork/java/javase/tech/index-jsp-138252.html) [javase/tech/index-jsp-138252.html](http://www.oracle.com/technetwork/java/javase/tech/index-jsp-138252.html). Všechny třídy jsou popsány v do-kumentaci na [\[6\]](#page-42-5). Součástí balíčku jsou tři knihovny [\[7\]](#page-42-6):

- j3dcore.jar;
- j3dutils.jar;
- vecmath.jar

Jádro tvoří knihovna j3dcore.jar, obsahující balíček javax.media.j3d, který definuje stovky tříd pro práci s 3D grafikou. Detaily vykreslování jsou obsluhovány automaticky. Díky možnostem práce s vlákny v jazyce Java je jádro 3D Javy schopné vykreslit grafiku paralelně. Také automaticky optimalizuje vykreslování a tím tak zvyšuje výkon [\[7\]](#page-42-6).

Knihovna j3dutils.jar, ve které je balíček com.sun.j3d.utils, který obsahuje pomocné třídy pro Javu 3D. Pomocné třídy se využívají například pro načítání objektů, vytváření geometrických útvarů a vytváření grafu scény [\[7\]](#page-42-6).

Knihovna vecmath.jar, ve které je balíček javax.vecmath, který obsahuje matematické třídy pro vytváření vektorů, bodů, matic a jiných matematic-kých objektů [\[7\]](#page-42-6).

<span id="page-11-2"></span><sup>&</sup>lt;sup>1</sup>Application Programming Interface

## <span id="page-12-0"></span>3.2 Graf scény

Java 3D virtuální vesmír je vytvořen z grafu scény. Tento graf scény je vytvořen instancemi tříd Java a je sestaven z objektů definujících geometrii, zvuky, světla, umístění, orientaci a vzhled objektů. Datová struktura grafu je tvořena z uzlů a referencí. Nejběžnějším vztahem mezi uzly je rodič-dítě, přičemž uzel může mít jakýkoliv počet dětí a jednoho rodiče. Pro grafické zobrazení grafu scény se využívají symboly uvedené na obrázku [3.1.](#page-12-2)

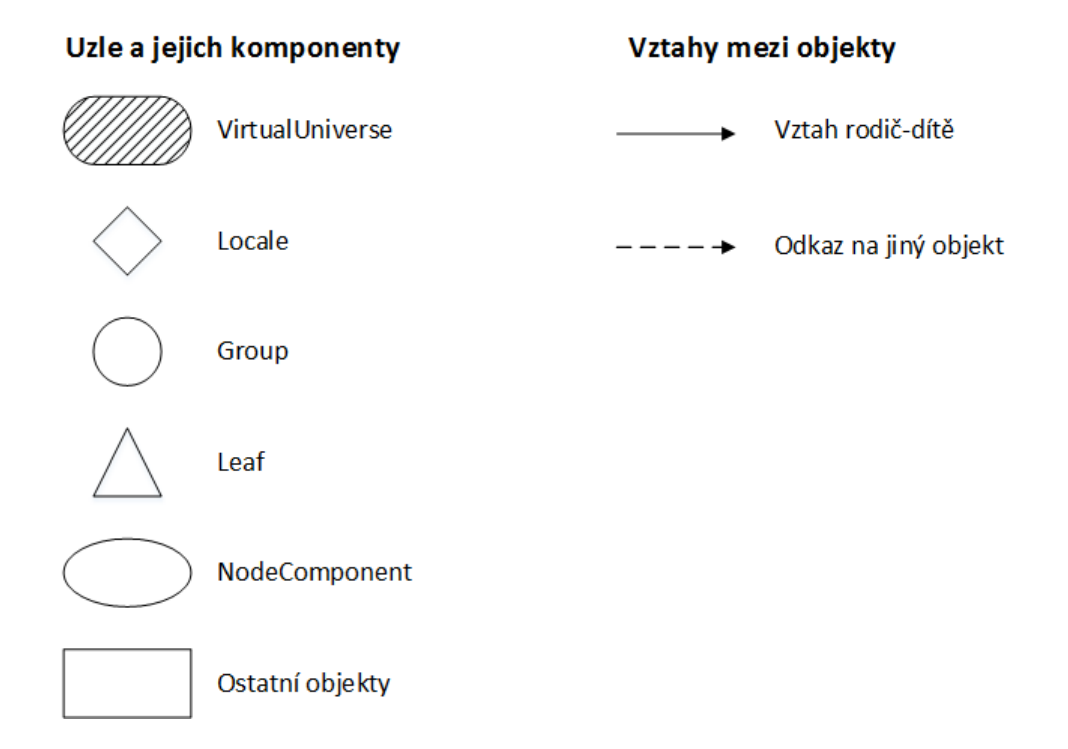

<span id="page-12-2"></span>Obrázek 3.1: Symboly používané pro kreslení grafu scény. Převzato z [\[7\]](#page-42-6).

Symboly na levé straně představují objekty používané v grafu scény. Plná šipka značí vztah rodič-dítě, čárkovaná šipka značí odkaz na jiný objekt[\[7\]](#page-42-6).

### <span id="page-12-1"></span>3.2.1 Hlavní třídy scény grafu

Třída VirtualUniverse je kontejner nejvyšší úrovně ve scéně grafu. Může odkazovat na více objektů třídy Locale, ale ve většině programů má jen jeden objekt Locale[\[8\]](#page-42-7).

Třída Locale představuje ve virtuálním vesmíru referenční bod, který ur-čuje umístění vizuálních objektů, a slouží jako kořen subgrafů grafu scény[\[8\]](#page-42-7).

Třída Group je určena pro specifikaci polohy a orientaci vizuálních objektů ve virtuálním vesmíru. Má dvě podtřídy a těmi jsou BranchGroup a TransformGroup. BranchGroup se užívá pro tvorbu grafu scény a je to jediný objekt, který může být dítě objektu Locale. TransformGroup uchovává informace o posunu nebo rotaci vizuálního objektu. Posun nebo rotace se vy-tváří pomocí objektu Transform3D, který není součástí grafu scény[\[8\]](#page-42-7).

Třída Leaf se využívá pro specifikaci tvaru, zvuku a chování objektů ve virtuálním vesmíru. Objekty této třídy nemají žádné potomky, ale mohou odkazovat na objekty třídy NodeComponent. Příklad podtříd je Shape3D, Light, Behavior a Sound[\[8\]](#page-42-7).

Třída NodeComponent slouží pro popsání geometrie (třída Geometry), vzhledu (třída Appearance), textury (třída Texture) a vlastností materiálu (třída Material) objektů třídy Shape3D. Instance třídy NodeCompoment není součástí grafu scény, ale je na ní odkazováno z jednoho nebo více objektů  $\tilde{\text{tr}}$ ídy Shape3D[\[8\]](#page-42-7).

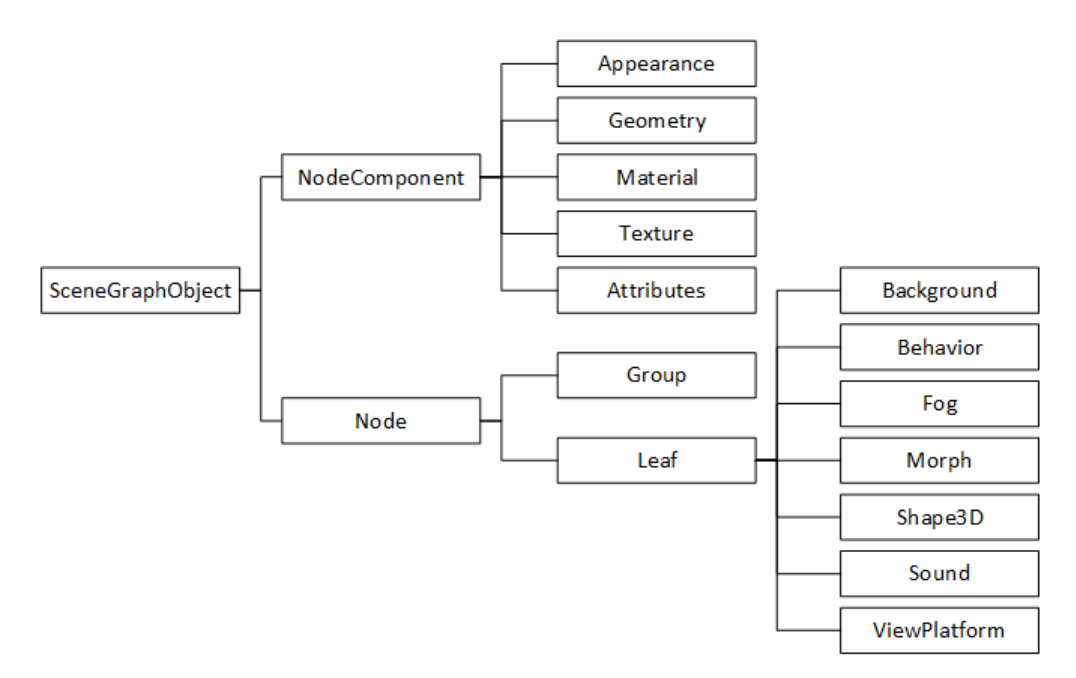

Obrázek 3.2: Část hiearchie Java 3D API obsahující třídu NodeComponent a její potomky. Převzato z [\[8\]](#page-42-7).

## <span id="page-14-0"></span>3.3 Postup pro psaní Java 3D programů

Tento postup může být použit pro sestavení programu v Java 3D[\[7\]](#page-42-6):

- 1. Vytvoření objektu Canvas3D.
- 2. Vytvoření objektu VirtualUniverse.
- 3. Vytvoření objektu Locale a připojení k objektu VirtualUniverse.
- 4. Zkonstruování grafu vizuální větve.
	- (a) Vytvoření objektu View.
	- (b) Vytvoření objektu ViewPlatform.
	- (c) Vytvoření objektu PhysicalBody.
	- (d) Připojení ViewPlatform, PhysicalBody, PhysicalEnvironment a Canvas3D objektů k objektu View.
- 5. Zkonstruování grafu obsahové větve.
- 6. Přeložení grafu obsahové větve.
- 7. Vložení subgrafu do Locale.

Pro zjednodušení výše uvedeného návodu je k dispozici objekt SimpleUniverse. Ten provádí kroky 2, 3 a 4 automaticky a zastupuje funkce všech objektů v čárkovaném rámečku v grafu třídy (viz Obrázek [3.3\)](#page-15-2). Použitím této třídy se redukuje čas potřebný k vytvoření vizuální větve a programátor se může více věnovat obsahové stránce. Postup je pak zredukován na<sup>[\[7\]](#page-42-6):</sup>

- 1. Vytvoření objektu Canvas3D.
- 2. Vytvoření objektu SimpleUniverse, který odkazuje na Canvas3D.
	- $\bullet$  Úprava objektu SimpleUniverse.
- 3. Zkonstruování obsahové větve.
- 4. Přeložení grafu obsahové větve.
- 5. Vložení grafu obsahové větve do Locale v SimpleUniverse.

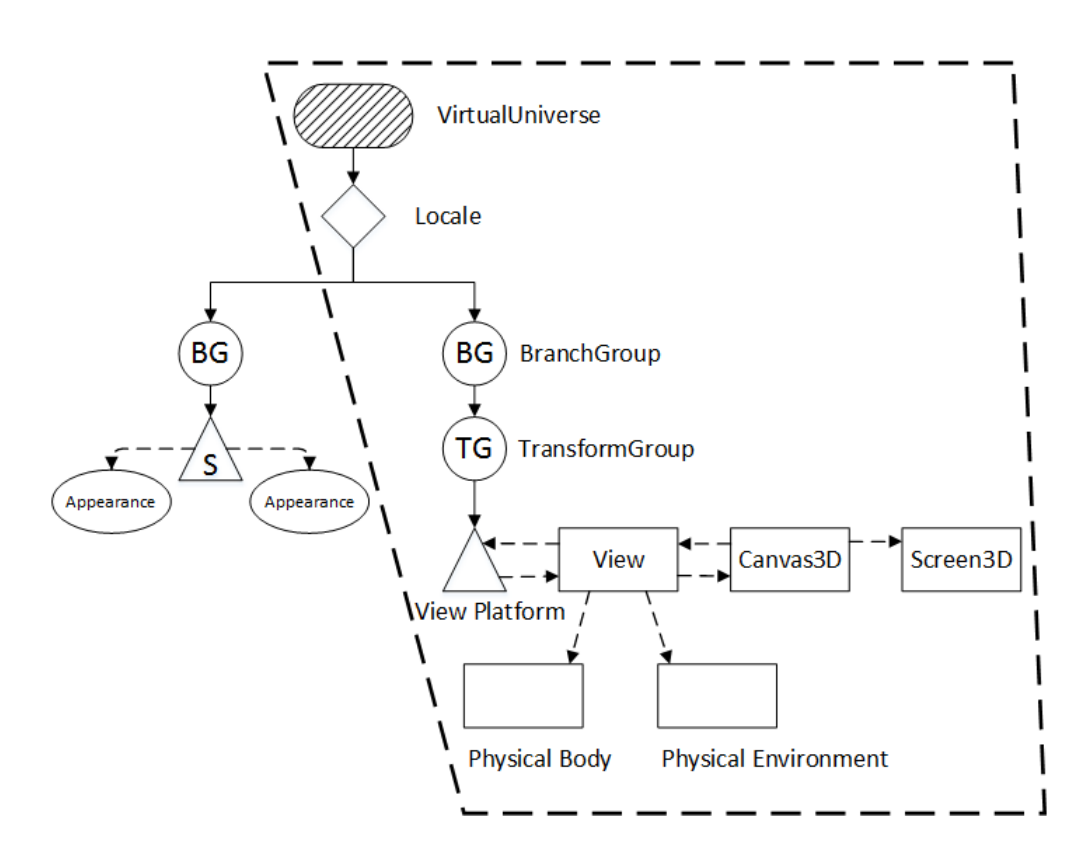

<span id="page-15-2"></span>Obrázek 3.3: Graf třídy SimpleUniverse. Převzato z [\[7\]](#page-42-6).

## <span id="page-15-0"></span>3.4 Vytváření vizuálních objektů

V Java 3D existují tři způsoby vytvoření objektu. Jelikož se všechny tři způsoby použijí v navrhované komponentě, budou popsány v následujících kapitolách.

## <span id="page-15-1"></span>3.4.1 Geometrická primitiva

Nejjednodušším způsobem je použití geometrických primitiv jako je hranol, kužel, válec a koule. Tato primitiva se vytvářejí pomocí tříd Box, Cone, Cylinder a Sphere a nacházejí se v balíčku  $com.sun.j3d.util.s. geometry.$  De-taily tříd lze nalézt v dokumentaci<sup>[\[6\]](#page-42-5)</sup>. Velikost objektu může být určena pouze při jejich vytváření. Vzhled objektu lze měnit pomocí odkazu na instanci třídy Appearance. Umístění lze měnit pomocí TransformGroup [\[8\]](#page-42-7).

### <span id="page-16-0"></span>3.4.2 Třída Shape3D

Dalším způsobem vytvoření vizuálního objektu je vytvoření instance třídy Shape3D. Samotný objekt Shape3D neobsahuje žádné informace o vzhledu ani o geometrii objektu. Ty jsou uloženy v objektech NodeComponent, na které objekt Shape3D odkazuje. Pro popis geometrie může objekt Shape3D odkazovat na jeden objekt třídy Geometry a pro popis vzhledu může odka-zovat na jeden objekt třídy Appearance[\[8\]](#page-42-7).

#### Geometrie objektu

Třída Geometry je abstraktní, tudíž objekt bude odkazovat na instanci jedné z jejích podtříd. V této práci bude uvedena pouze podtřída GeometryArray, která je také abstraktní. Proto budou pro vytváření vizuálních objektů pou-žity její potomci. První čtyři potomky<sup>[2](#page-16-1)</sup> (viz Obrázek [3.4\)](#page-16-2) lze použít ke specifikování bodů, úseček a vyplněných polygonů (trojúhelníky a čtyřúhelníky). Tyto třídy ale neumožňují znovupoužití vertexů [\[8\]](#page-42-7).

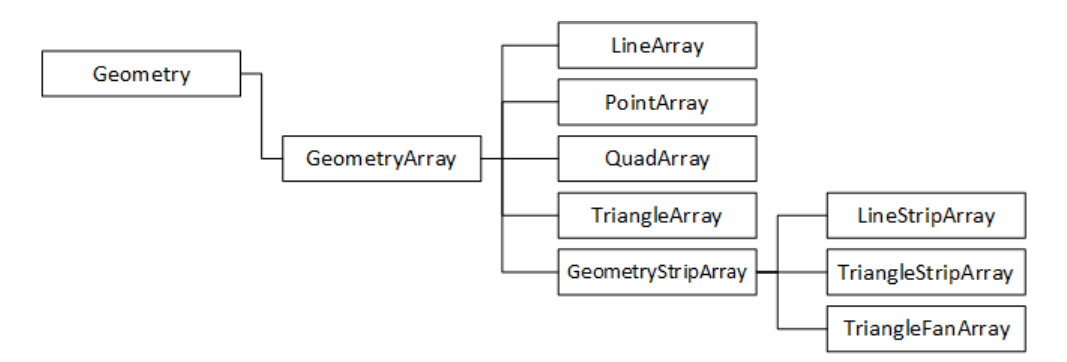

<span id="page-16-2"></span>Obrázek 3.4: Část hiearchie Java 3D API obsahující třídu GeometryArray a její potomky. Převzato z [\[8\]](#page-42-7).

Poslední potomek GeometryStripArray je abstraktní třídou, od které jsou odvozeny třídy, které vytvářejí pásová primitiva<sup>[3](#page-16-3)</sup>. Tyto třídy umožňují znovupoužít vložené vertexy a spojit je do jedné křivky nebo plochy. Tím se zlepší výkon při vykreslování. LineStripArray vykresluje spojitou čáru. TriangleStripArray vytváří trojúhelníky sdílející strany, čili znovupoužívá poslední vykreslený vertex. TriangleFanArray znovupoužívá vždy první ver-tex v pásu každého trojúhelníku [\[8\]](#page-42-7).

<span id="page-16-1"></span> $2P$ ointArray, LineArray, TriangleArray a QuadArray

<span id="page-16-3"></span><sup>&</sup>lt;sup>3</sup>pro vytváření křivek a povrchů

Všechny výše popsané způsoby vykreslování u jednotlivých tříd jsou zná-zorněny na obrázku [3.5.](#page-17-1)

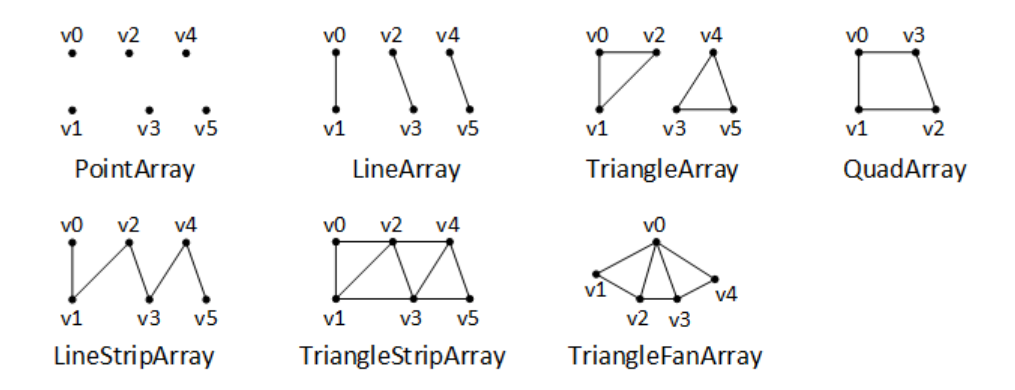

<span id="page-17-1"></span>Obrázek 3.5: Způsoby, jakým se vykreslují jednotlivé podtřídy třídy GeometryArray. Převzato z  $[8]$ .

#### <span id="page-17-0"></span>3.4.3 Import vizuálního objektu ze souboru

Posledním způsobem jak vytvořit vizuální objekt je použítí loaderu k načtení geometrie ze souboru. Balíček com.sun.j3d.loaders poskytuje třídy, které umožňují načítat obsahy jiných grafických souborů, jež se vytvořili pomocí programů pro modelování 3D grafiky. Pro použití loaderu se postupuje takto $[9]$ :

- 1. Nalézt příslušný loader pro určitý formát.
- 2. Naimportovat loader.
- 3. Naimportovat ostatní důležité třídy.
- 4. Deklarovat odkaz na objekt Scene (nepoužívat konstruktor).
- 5. Vytvořit objekt loaderu.
- 6. Načíst soubor v try blocku a přiřadit výsledek na vytvořený odkaz objektu Scene.
- 7. Vložit objekt Scene do scény grafu.

Dle bodu 1 je nutné nalézt vhodný loader. Java3D SDK obsahuje loader načítající soubory formátu .obj. Je jím třída ObjectFile distribuována v balíčku com.sun.j3d.loaders. Po načtení souboru do objektu Scene můžeme získat BranchGroup se všemi částmi $^4$  $^4$  vizuálního objektu pomocí metody get-SceneGroup().

Další užitečnou metodou třídy Scene je metoda getNamedObjects(), pomocí které můžeme získat tabulku třídy Hashtable. Tato tabulka umožňuje rychlý přístup k částem vizuálního objektu podle klíče, kterým je název určité části objektu.

Po těchto krocích můžeme k částem vizuálního objektu přistupovat a upravovat jejich vlastnosti<sup>[5](#page-18-1)</sup>[\[9\]](#page-42-8). Ukázku popsaného postupu lze vidět ve výpisu [3.1.](#page-18-2)

```
BranchGroup \quad modelBG = null;Scene s = null;O b ject File f = new ObjectFile();
f.setFlags(ObjectFile.TRIANGULAR | ObjectFile.STRIPIFY);try {
  s = f. load (fileNameObiect);
} catch (FileNotFoundException e) {
  // TODO Auto-generated catch block
  e. print StackTrace();
\} catch (IncorrectFormatException e) {
  // TODO Auto-generated catch block
  e. printStackTrace();
\} catch (ParsingErrorException e) {
  // TODO Auto−g e n e r a t e d c a t c h b l o c k
  e. printStackTrace();
}
Hashtable < ?, ?> namesTable = s .getNamedObjects();
modelBG = s.getScenarioGroup();
```

```
modelBG.setUserData(namesTable);
```
Výpis 3.1: Import vizuálního objektu ze souboru

<span id="page-18-0"></span><sup>&</sup>lt;sup>4</sup>objekty třídy Shape3D

<span id="page-18-1"></span><sup>&</sup>lt;sup>5</sup>např. měnit vzhled (barva, textura), pozici, rotaci, atd.

## <span id="page-19-0"></span>4 Analýza

Před samotným návrhem a vytvořením komponentové aplikace pro trojrozměrné zobrazení křižovatky, bylo nutné se seznámit s prostředím, ve kterém bude projekt vyvíjen a s prací s komponentami v modelu Spring DM. Způsob komunikace mezi komponentami bude s využitím rozhraní.

Dále bylo nutné se seznámit s dodanou komponentou TrafficCrossroad, která poskytuje rozhraní potřebná k ovládání silniční křižovatky a poskytuje veškeré informace pro její vizualizaci. Pro vyzkoušení a testování byly dodány dvě mapy křižovatek.

## <span id="page-19-1"></span>4.1 Seznámení s komponentou TrafficCrossroad

Pro návrh komponenty bylo nutné se seznámit s dodadanou komponentou TrafficCrossroad. Komponenta poskytuje rozhraní, které implementuje a grafické uživatelské rozhraní. Toto 2D  $GUI$  zobrazuje silniční křižovatku v pohledu ze shora.

### <span id="page-19-2"></span>4.1.1 Rozhraní komponenty

Zde budou popsána základní rozhraní, která budou potřeba pro chod navrhované komponenty.

Základním rozhraním dodané komponenty je IEnvironment, které umožňuje přístup k ovládání simulace silniční křižovatky a poskytuje přístup ke všem elementům<sup>[2](#page-19-4)</sup> silniční křižovatky. Takto se dostane navrhovaná kompo-nenta ke všem parametrům<sup>[3](#page-19-5)</sup> potřebným pro vizualizaci křižovatky.

Rozhraní ITrafficCrossroad poskytuje veškeré informace o celé křižovatce a obsahuje seznamy všech elementů.

<span id="page-19-3"></span><sup>1</sup>Graphical User Interface

<span id="page-19-4"></span> $^{2}$ např. ramena křižovatky, pruhy, semafory, vozidla, přechody atd.

<span id="page-19-5"></span> $3n$ apř. souřadnice umístění, velikost a natočení objektů, stavy semaforů, atd.

Rozhraní ITrafficArm poskytuje seznam příjezdových a odjezdových pruhů. Dále obsahuje informaci o umístění a natočení ramene.

Rozhraní I0utgoingTrafficLane poskytuje velikost odjezdového pruhu stejně jako rozhraní IIncomingTrafficLane, u kterého se navíc bude zjišťo-vat směr jízdy pro vykreslení značení<sup>[4](#page-20-2)</sup>.

Rozhraní ITrafficLight poskytuje typ semaforu, směr jízdy a aktuální stav semaforu, který je důležitý pro ovládání světel semaforu.

Rozhraní IVehicle poskytuje typ, barvu a rozměr pro vytvoření vozidla a pro ovl´ad´an´ı vozidla poskytuje aktu´aln´ı pozici a informaci, zda vozidlo bude při příštím kroku simulace na konci cesty.

### <span id="page-20-0"></span>4.1.2 2D GUI

V horní části okna se nachází tlačítka pro ovládání simulace silniční křižovatky, které budou obsaženy i v navrhované komponentě TrafficCrossroad3D aby se nemusela simulace vykreslovat ve 2D i 3D zároveň. Ve spodní části se dále uvádí informace o uběhlém času simulace a nastavení zpoždění křižovatky. Uprostřed je panel vykreslující křižovatku a běh simulace. Díky tomu bude možné vizuálně ověřit správné umístění a pohyb objektů ve scéně na-vrhované komponenty. Náhled okna je v obrázku [4.1.](#page-21-0)

## <span id="page-20-1"></span>4.2 Specifikace požadavků

Komponenta musí umožňovat následující:

- 1. Výběr silniční křižovatky, která se bude simulovat.
- 2. Ovládání simulace silniční křižovatky.
- 3. Vizualizace silniční křižovatky.
- 4. Změna pohledu a pohyb kamery.

Při startu komponenty TrafficCrossroad se načtou všechny dostupné křižovatky z XML souboru a vždy je aktivní právě jedna křižovatka. Navrhovaná

<span id="page-20-2"></span> $4\text{si}$ pky značící směr jízdy

komponenta TrafficCrossroad3D bude muset poskytnout seznam načtených křižovatek a umožnit výběr křižovatky, která bude aktivní.

Ovládání simulace poskytne zapnutí, pozastavení, zastavení a krokování simulace. Dále bude umožněno zvyšování a snižování zpoždění běhu simulace.

Vizualizace silniční křižovatky by se měla co nejvíce přibližovat reálnému pohledu. Pro vyšší přehlednost se nebudou okolo křižovatky zobrazovat žádné jiné objekty např. budovy, stromy, atd.

Pro pohyb kamery se bude využívat klávesnice a tlačítka s předdefinovanými pozicemi pro rychlejší změnu pohledu.

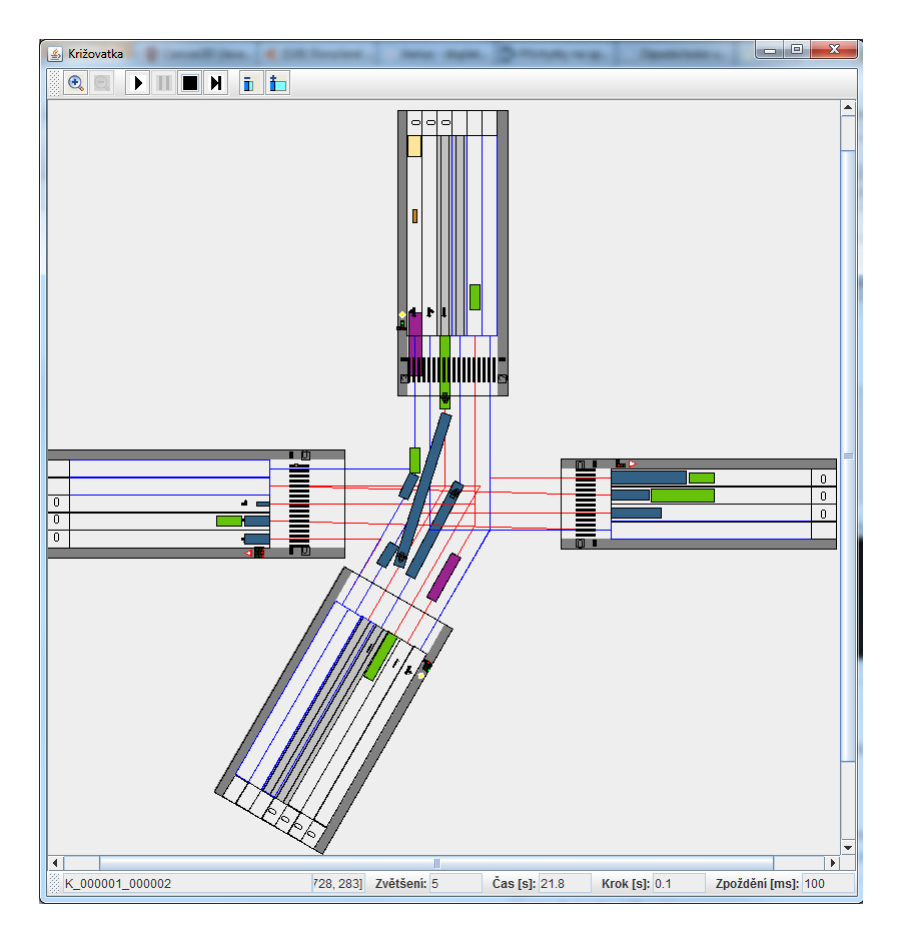

<span id="page-21-0"></span>Obrázek 4.1: Grafické 2D rozhraní dodané komponenty.

## <span id="page-22-0"></span>4.3 Případy užití

Jednotlivé případy užití jsou znázorněny a popsány v následujících kapitolách.

## <span id="page-22-1"></span>4.3.1 Diagram případů užití

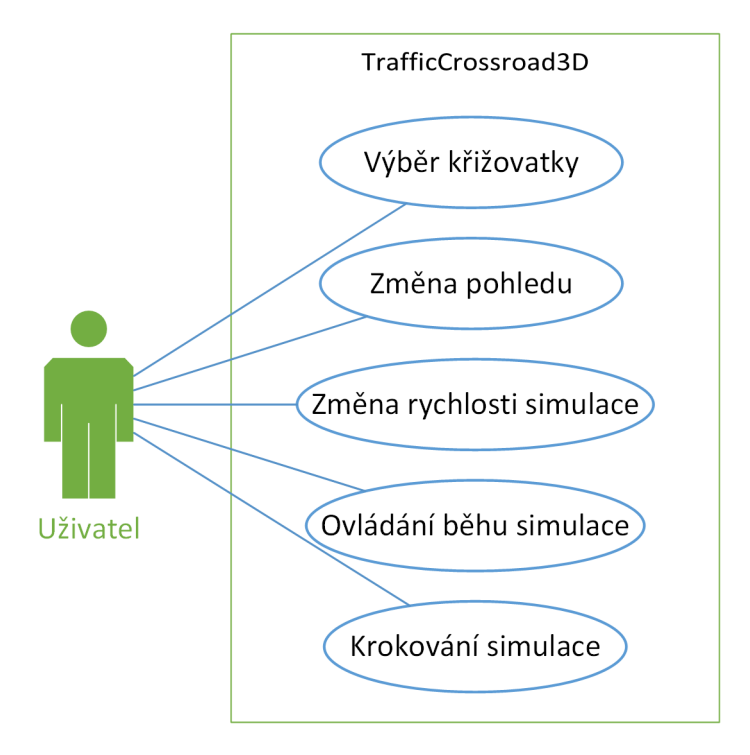

Obrázek 4.2: Diagram případů užití komponenty.

## <span id="page-22-2"></span>4.3.2 Popisy případů užití

#### Výběr křižovatky

Uživatel otevře dialogové okno s výběrem křižovatky. Výběrem a potvrzením se zruší stávájící křižovatka a načte se nově zvolená.

#### Změna pohledu

Uživatel změní pohled pomocí tlačítek z devíti směrů<sup>[5](#page-22-3)</sup> pro rychlé nastavení

<span id="page-22-3"></span><sup>&</sup>lt;sup>5</sup>sever, severovýchod, východ, jihovýchod, jih, jihozápad, západ, severozápad a střed

pohledu kamery. Dále bude moci měnit pohled pomocí klávesnice.

#### Změna rychlosti simulace

Uživatel zvýší nebo sníží zpoždění běhu simulace. Pokud se zpoždění zvýší, bude běh simulace pomalejší.

#### Ovládání běhu simulace

Uživatel spustí, zastaví či pozastaví běh simulace.

#### Krokování simulace

<span id="page-23-0"></span>Uživatel provede jeden krok simulace.

## 4.4 Návrh 3D zobrazení

Grafické uživatelské rozhraní komponenty bude obsahovat ovládací panel simulace silniční křižovatky, ovládací panel kamery pro změnu pohledu a panel s 3D vizualizací. Realizace panelu s 3D vizualizací bude provedena podle návodu uvedeného v kapitole [3.3.](#page-14-0) Obsahová větev bude realizována podle zjednodušeného grafu scény (viz obrázek [4.3\)](#page-24-1).

### <span id="page-23-1"></span>4.4.1 Popis grafu scény

SimpleUniverse je instance třídy, do které se vloží obsahová větev viz ka-pitola [3.3.](#page-14-0) Root scene graph představuje kořenový uzel, do kterého se budou vkládat všechny elementy scény. KeyNavigatorBehavior je třída, která se stará o změnu pohledu kamery pomocí klávesnice.

Uzel *Vehicles* bude obsahovat vozidla pohybující se v křižovatce. Kvůli skutečnosti, že se vozidla budou přidávat a odebírat za běhu komponenty, jsou objekty vozidel ukládány mimo uzel samotné křižovatky. Uzel Traffic Crossroad a jeho potomky popíši v následující kapitole.

#### <span id="page-23-2"></span>4.4.2 Vytvoření křižovatky

Datová struktura podstromu tvořeného uzlem Traffic Crossroad a jeho potomky se skládá z uzlů typu BranchGroup a TransformGroup. Z grafu scény

lze vyčíst, že BranchGroup bude sloužit jako seznam určitých elementů křižovatky a každý tento element bude v TransformGroup, aby se mohl přemístit na svou pozici a případně natočit do svého směru.

Při vytváření křižovatky se budou postupně procházet všechny seznamy elementů, které jsou k dispozici prostřednictvím rozhraní dodané komponenty TrafficCrossroad popsané v kapitole [4.1.1.](#page-19-2)

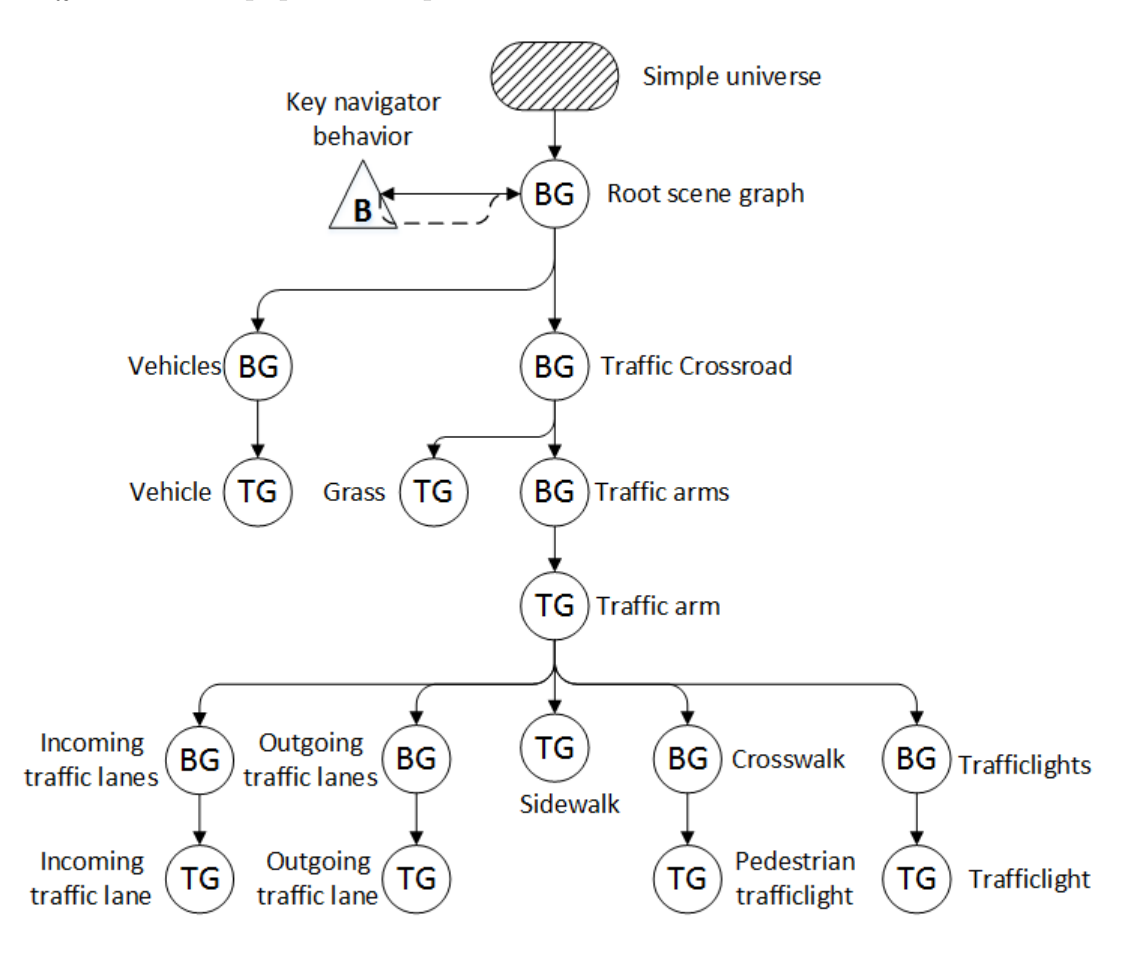

<span id="page-24-1"></span>Obrázek 4.3: Zjednodušený graf scény.

## <span id="page-24-0"></span>4.4.3 Vytvoření složitých objektů v křižovatce

Zatímco se jednoduché objekty<sup>[6](#page-24-2)</sup> mohou vytvářet přímo v kódu Java 3D (viz kapitoly [3.4.1](#page-15-1) a [3.4.2\)](#page-16-0), objekty vozidel, semaforů a značek jsou příliš složité

<span id="page-24-2"></span> $6$ např. silniční pruhy, chodníky, roviny, atd.

a je potřeba je vytvořit v nějakém programu pro modelování 3D vizuálních objektů. Takto vytvořený model se naimportuje do komponenty podle ná-vodu popsaného v kapitole [3.4.3.](#page-17-0) Dále je pro některé takto vytvořené objekty nutné vytvořit textury, které se na objekt namapují.

#### Semafory a značky

Objekty semaforů a značek se vytvoří tak, jak je popsáno výše a vloží se do TransformGroup. U té se nastaví příslušná pozice a natočení a vloží se do příslušného uzlu. Pro ovládání semaforů se z BranchGroup vyberou objekty třídy Shape3D představující světla semaforu a jejich odkazy se uloží do seznamu společně s odkazem na rozhraní semaforu z dodané komponenty.

#### Vozidla

Díky skutečnosti, že se geometrie a textury importují zvlášť, pro každý typ vozidla se naimportuje geometrie do objektu třídy BranchGroup jen jednou. Při vkládání vozidla do křižovatky se tato BranchGroup naklonuje a všechny části objektu se odkáží na instanci třídy Appereance s příslušnou texturou. Tato BranchGroup se vloží do TransformGroup, u té se nastaví pozice a natočení a vloží se do uzlu Vehicles. Pro ovládání vozidel se musí odkaz na TransformGroup a rozhraní vozidla z dodané komponenty uložit do kolekce HashMap. Ovládání vozidel bude detailněji popsáno v kapitole [4.4.5](#page-26-1)

Vzhledem k tomu, že barvy vozidel jsou v dodané komponentě generovány náhodně, musela by se měnit barva textury za běhu, což by bylo komplikované. Pro vyřešení tohoto problému bude pro každý typ vozidla připravena sada textur, které se budou lišit svou barvou. Při vkládání vozidla se objekt odkáže na náhodně vybranou instanci třídy Appereance s příslušnou texturou.

V případě, že pro daný typ vozidla nebude k dispozici model nebo textura, komponenta neskončí chybou, ale vytvoří se obyčejný kvádr (viz kapitola [3.4.1\)](#page-15-1) s příslušnými rozměry a barvou.

Pro snadné doplnění typu vozidel, nových modelů nebo textur, bude umístění těchto modelů uloženo v XML souboru. Tento soubor se při startu komponenty načte a poté se načtou všechny modely a jejich textury. Struktura XML souboru a umístění všech souborů je uvedeno v příloze [B.](#page-46-0)

### <span id="page-26-0"></span>4.4.4 Ovládání semaforů

Při aktualizaci křižovatky se projde seznam semaforů. U každého semaforu se přes uložené rozhraní dodané komponenty zjistí, jaké barvy světel jsou aktuálně nastaveny, a na tyto barvy se světla nastaví.

### <span id="page-26-1"></span>4.4.5 Ovládání vozidel

Ovládání vozidel bude řešeno na podobném principu jako ovládání semaforů. Rozdíl je v tom, že se vozidla přidávají a odstraňují za běhu simulace. Pro zajištění rychlého přístupu k vozidlu pro změnu pozice, musí být TransformGroup s vozidlem uložena v kolekci HashMap, kde je klíčem ID vozidla.

Při každé aktualizaci se musí projít všechna vozidla přes rozhraní dodané komponenty *TrafficCrossroad* a zjistit, zda se vozidlo nachází v kolekci. Pokud zde vozidlo není obsaženo, vytvoří se nové vozidlo, vloží se do TransformGroup a ta se vloží do uzlu grafu scény Vehicles a do kolekce. Pokud vozidlo je již v kolekci obsaženo, nastaví se u jeho TransformGroup nová pozice a natočení. Dále se kontroluje, zda vozidlo nebude příští krok na konci cesty. V tomto případě se vozidlo vymaže z kolekce i z uzlu Vehicles.

## <span id="page-27-0"></span>5 Implementace

V této části bude popsána výsledná implementace komponenty pro 3D zobrazení křižovatky.

## <span id="page-27-1"></span>5.1 Vývojové prostředí

Pro vývoj softwarové komponenty bylo použito prostředí "Eclipse IDE for Java EE Developers" pro J2EE ve verzi "Helios Service Release 2", do kterého byl doinstalován nástroj "SpringSource Tool Suite". Pro použití SpringDM bylo nutné naimportovat do workspace bundly z balíku "Spring Dynamic modules".

Pro podporu Java3D bylo nutn´e do projektu komponenty naimportovat knihovny z Java 3D API uvedené v kapitole [3.1.](#page-11-1)

Pro vytváření složitějších vizuálních objektů<sup>[1](#page-27-3)</sup> byl použit program "Autodesk 3ds Max 2012, Release 14, student". Pro vytváření textur k těmto objektům byl použit program "Adobe Photoshop CS6 Extended, verze 13.0".

## <span id="page-27-2"></span>5.2 Struktura aplikace CrossRoadControl

V této kapitole je uveden diagram komponent celé aplikace (viz obrázek [5.1\)](#page-28-1). Je na něm znázorněna komunikace mezi dodanými komponentami a navrhovanou komponentou pro 3D zobrazení TrafficCrossroad3D.

Z diagramu vyplývá, že TrafficCrossroad3D využívá jen rozhraní komponenty TrafficCrossroad a neposkytuje ostatním komponentám žádné služby.

<span id="page-27-3"></span><sup>&</sup>lt;sup>1</sup>např. vozidla, semafory, značky, atd.

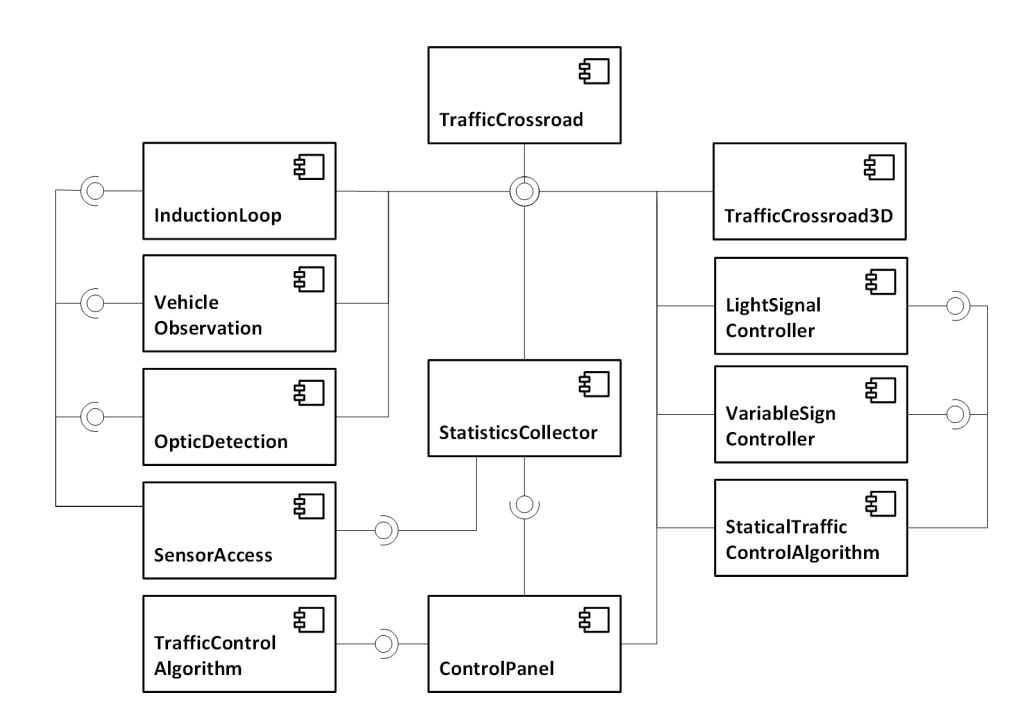

<span id="page-28-1"></span>Obrázek 5.1: Diagram napojení komponent.

## <span id="page-28-0"></span>5.3 Struktura navrhované komponenty

Komponenta se skládá ze tří balíků  $q3d$ , qui a utils. V těchto balících jsou umístěny všechny třídy komponenty kromě TrafficCrossroad3D. Tato třída je umístěna mimo balíky a implementuje rozhraní ITrafficCrossroad3D, které zajišťuje spuštění komponenty ve frameworku SpringDM viz kapitola [2.2.3.](#page-10-0)

V následujících kapitolách budou popsány jednotlivé balíky a třídy v nich obsažené. Zjednodušený UML diagram je na obrázku [5.2.](#page-29-1)

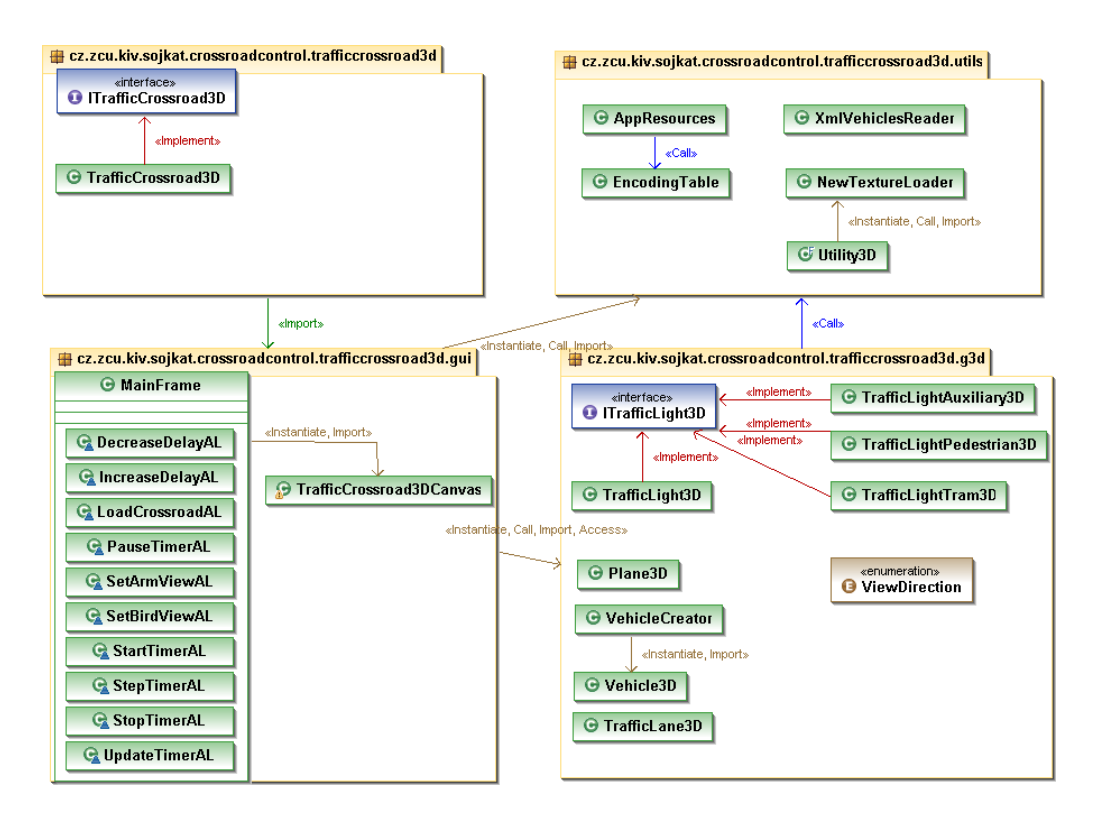

<span id="page-29-1"></span>Obrázek 5.2: UML diagram komponenty.

### <span id="page-29-0"></span> $5.3.1$  Balík g3d

Tento balík obsahuje všechny třídy související s vytvářením grafických 3D objektů a stavbou grafické scény. Následně budou popsány jednotlivé třídy.

#### ITrafficLight3D

Rozhraní, které musí implementovat všechny třídy, které vytváří objekt pro ovládání semaforu během simulace. Definuje barvy světel a metody pro nastavení základních barev světel a nastavení aktuálního stavu semaforu. Dále definuje metody pro nastavení schopnosti objektů světel tak, aby se daly měnit za chodu aplikace a pro nastavení ovladače semaforu.

#### TrafficLight3D

Třída implementující rozhraní ITrafficLight3D, která slouží k ovládání kla-sického semaforu se třemi světly<sup>[2](#page-29-2)</sup>.

<span id="page-29-2"></span> $2$ červená, žlutá a zelená

#### TrafficLightAuxiliary3D

Třída implementující rozhraní ITrafficLight3D, která slouží k ovládání semaforu, který signalizuje odbočení vpravo. Tento semafor má jen jedno  $s$ vět $l$ o<sup>[3](#page-30-0)</sup>.

#### TrafficLightPedestrian3D

Třída implementující rozhraní ITrafficLight3D, která slouží k ovládání se-maforu pro chodce, tento semafor má dvě světla, které vyobrazují chodce<sup>[4](#page-30-1)</sup>.

#### TrafficLightTram3D

Třída implementující rozhraní ITrafficLight3D, která slouží k ovládání semaforu pro tramvaje. Tento semafor se liší od ostatních nejvíce. Obsahuje čtyři žlutá světla, která se rozsvicují nejen podle stavu semaforu, ale i podle směru pruhu, pro který je semafor určen.

#### Plane3D

Třída je odděděná od třídy Shape3D a slouží k vytvoření roviny<sup>[5](#page-30-2)</sup>. Geometrie je tvořena pomocí pásového primitiva TriangleFanArray, viz kapitola [3.4.2.](#page-16-0) Při vytváření roviny se musí předat pole bodů, kde první bod je střed roviny a další body jsou kolem středu v pořadí proti směru hodinových ručiček.

#### TrafficLane3D

Tato třída je rovněž oddděna od třídy Shape3D. Primárně třída slouží k vytvoření silničních pruhů, ale dá se využít k vytvoření ostatních rovin, které jsou definované délkou a šířkou. Při vytváření instance třídy se dá ovlivnit posunutí roviny a opakování textury.

#### Vehicle3D

Třída, která slouží pro ovládání vozidel během simulace. Obsahuje TransformGroup vozidla, pomocí které se dá měnit pozice a ovladač vozidla, tj. objekt implementující rozhraní IVehicle, přes které se dá zjistit aktuální pozice vozidla.

Důležitou metodou je updatePosition(), která zjistí přes ovladač, jakou má vozidlo aktuální pozici a tuto pozici nastaví u TransformGroup vozidla.

<span id="page-30-0"></span> ${}^{3}$ zelená šipka doprava

<span id="page-30-1"></span> $4$ červená a zelená

<span id="page-30-2"></span><sup>&</sup>lt;sup>5</sup>např. střed křižovatky

Další metodou, která by se měla uvést, je isOnEnd(). Ta zjistí, zda se vozidlo nachází v odjezdovém pruhu<sup>[6](#page-31-1)</sup> a zda je na konci cesty.

#### VehicleCreator

Tato třída slouží k vytváření instancí třídy Vehicle3D a obsahuje všechny dostupné modely a textury vozidel.

Třída poskytuje metody pro načtení 3D modelů z .0BJ souborů podle typu vozidel, které poté uloží do hashmapy, kde bude klíčem typ vozidla a hodnotou bude třída BranchGroup s vozidlem.

Další metodou je metoda pro načtení textur, které se uloží rovněž do hashmapy. Klíčem je typ vozidla a hodnotou je třída List<Appereance>. Tento seznam bude uchovávat vzhled s určitou texturou pro daný typ vozidla.

Nejdůležitější metodou třídy je getVehicle(IVehicle vehicle), která vrátí objekt třídy Vehicle3D. Algoritmus funguje tak, že nejdříve zjistí, zda je k dispozici pro daný typ vozidla 3D model i textura. Pokud jeden z těchto prvků není k dispozici, tak se místo modelu vozidla vytvoří kvádr o rozměrech daného typu vozidla a přiřadí se mu jeho barva. V opačném případě se vytvoří klon 3D modelu pro daný typ vozidla, náhodně se vybere ze seznamu textura a přiřadí se k modelu.

Takto připravený model<sup>[7](#page-31-2)</sup> se vloží do TransformGroup, která se společně s ovladačem použije při vytváření instance Vehicle3D.

#### ViewDirection

Třída výčtového typu, která poskytuje hodnoty pro 9 zeměpisných směrů. Tyto směry jsou potřeba při změně pohledu na křižovatku.

### <span id="page-31-0"></span>5.3.2 Balík gui

Balík gui obsahuje třídy MainFrame a TrafficCrossroad3DCanvas, které vytváří grafické uživatelské rozhraní pro ovládání simulace a vizualizaci.

#### MainFrame

Třída odděděná od třídy JFrame, která vytváří hlavní okno komponenty s

<span id="page-31-1"></span> $6$ pruh je instancí IOutgoingTrafficLane

<span id="page-31-2"></span> $7\,\mathrm{kv\acute{a}dr}$ nebo načtený 3D model vozidla

ovládacími prvky a panelem pro 3D vizualizaci, viz níže. Většina metod slouží pro vytváření ovládacích prvků, které není nutné více rozebírat.

Třída dále obsahuje vnitřní třídy, které zapouzdřují implementaci rozhraní pro obsluhu událostí. Všechny tyto vnitřní třídy implementují rozhraní ActionListener.

Třída obsahuje časovač, který při každém tiknutí posune simulaci o jeden krok a zaktualizuje vizualizaci křižovatky. Pro obsluhu časovače slouží tyto vnitřní třídy:

- UpdateTimerAL obsluha časovače, která při každém tiknutí zaktualizuje stav simulace.
- StartTimerAL spustí časovač.
- StopTimerAL zastaví časovač.
- PauseTimerAL pozastaví časovač.
- IncreaseDelayAL zvýší prodlevu časovače.
- DecreaseDelayAL sníží prodlevu časovače.

Dále třída obsahuje vnitřní třídy pro nastavení pohledu a načtení nové křižovatky. U nastavení pohledu se zavolá příslušná metoda u instance třídy TrafficCrossroad3DCanvas se zvolenými parametry. U načtení křižovatky se vytvoří dialogové okno a po výběru křižovatky se zavolá příslušná metoda u instance třídy TrafficCrossroad3DCanvas.

- SetBirdViewAL nastavení ptačího pohledu.
- SetArmViewAL nastavení pohledu z ramene křižovatky.
- LoadCrossroadAL načte nově zvolenou křižovatku.

#### TrafficCrossroad3DCanvas

Tato třída je odděděna od třídy Canvas3D, která vytváří panel pro 3D vizualizaci. Metody vracející objekt třídy TransformGroup nebo BranchGroup představují jednotlivé uzle grafu scény, viz kapitola [3.2.](#page-12-0) Tyto metody není třeba popisovat. Následně budou popsány metody, které zajišťují ovládaní křižovatky za běhu simulace. Pro popsání těchto metod je důležité zmínit, že třída obsahuje seznam semaforů, který obsahuje objekty implementující rozhraní ITrafficLight3D. Dále obsahuje hashmapu s vozidly, u které je klíčem ID vozidla a hodnotou objekt třídy Vehicle3D.

Metoda updateTraffic() zajišťuje nastavení aktuálního stavu křižovatky a provede tyto tři kroky:

- 1. Projde seznam se semafory a u každého semaforu zavolá metodu pro nastavení aktuálního stavu světel.
- 2. Skrze rozhraní komponenty TrafficCrossroad dostane seznam všech silničních pruhů a projde ho. U každého pruhu projde seznam vozidel, kde pro jednotlivá vozidla zavolá metodu updateVehicle(IVehicle vehicle). Tato metoda je popsána níže.
- 3. Opět skrze rozhraní komponenty TrafficCrossroad dostane seznam všech cest. Tyto cesty spojují přijezdové a odjezdové pruhy, tzn. že vozidla v nich obsažená se nacházejí uprostřed křižovatky. Dále se opět pro každé vozidlo zavolá metoda updateVehicle(IVehicle vehicle).

Metoda updateVehicle(IVehicle vehicle) zajišťuje nastavení aktuální pozice vozidla v křižovatce. Nejdříve podle ID zjistí, zda je vozidlo již umístěno v křižovatce. Pokud ano, zavolá se u vozidla metoda updatePosition() pro aktualizaci pozice. Pokud vozidlo obsaženo není, vytvoří se nové vozidlo pomocí třídy VehicleCreator, které se vloží do seznamu vozidel. Dále se TransformGroup vozidla vloží do grafu scény.

Metoda setView() je určena pro nastavení pohledu. Vzhledem k tomu, že metoda je přetížená, může metoda nastavit pohled podle těchto kritérií:

- 1. setView(ViewDirection direction) nastaví pohled z požadovaného směru ke středu křižovatky.
- 2. setView(Coordinate coordinate) nastaví pohled z požadovaného bodu ke středu křižovatky.
- 3. setView(Point3d positionTraffic, Point3d positionObserver) nastaví pohled požadovaného bodu *positionObserver* k požadovanému bodu positionTraffic.

Metoda changeTrafficCrossroad(ITrafficCrossroad activeTC) má funkci pro načtení nové křižovatky. V prvním kroku odstraní všechny uzle z grafu scény a poté zavolá metodu pro vytvoření grafu scény pro novou křižovatku.

### <span id="page-33-0"></span>5.3.3 Balík utils

Balík utils obsahuje tyto pomocné třídy:

#### Utility3D

Třída Utility3D poskytuje statické metody pro výpočty potřebné při umist'ování 3D objektů v grafu scény. Dále obsahuje metody pro načítání objetků a textur ze souboru.

#### XmlVehiclesReader

Tato třída je určena pro parsování XML souboru, ve kterém jsou uloženy cesty k 3D modelům a texturám pro určité typy vozidel.

## <span id="page-34-0"></span>5.4 Vytvoření 3D modelů

Další důležitou částí vývoje komponenty bylo vytvoření modelů vozidel a jiných 3D objektů, které jsou třeba k vizualizaci křižovatky. Jednoduché ob-jekty<sup>[8](#page-34-1)</sup> jsou vlastní tvorby.

Část modelů vozidel byla stažena z volně přístupné knihovny 3D modelů na <http://www.turbosquid.com/>. Jedná se o tyto typy vozidel:

- MOTORCYCLE
- PASSENGER\_VEHICLE
- VAN
- BUS

Tyto modely byly následně upraveny na rozměry odpovídající rozměrům vozidel v aplikaci. Dále bylo nutné na všechny modely namapovat textury a vytvořit textury ve více barevných variantách.

Zbývající část modelů vozidel je vlastní tvorby. Modely se vytvářely podle nějaké šablony, např. výkresy vozidel nebo papírové modely.

Vzhled všech typů vozidel je uveden v příloze [C](#page-47-0)

<span id="page-34-1"></span><sup>&</sup>lt;sup>8</sup>semafory a dopravní značky

## <span id="page-35-0"></span>6 Otestování a demonstrace komponenty

Komponenta se testovala na dvou dodaných křižovatkách. První křižovatka, kterou budeme značit K1, byla klasická křižovatka se světelnou signalizací se čtyřmi rameny, viz obrázek [6.1.](#page-35-1) Druhá křižovatka K2 má také světelnou signalizaci a čtyři ramena. Od první křižovatky se liší tím, že má více pruhů a obsahuje tramvajový pás, viz obrázek [6.2.](#page-35-2)

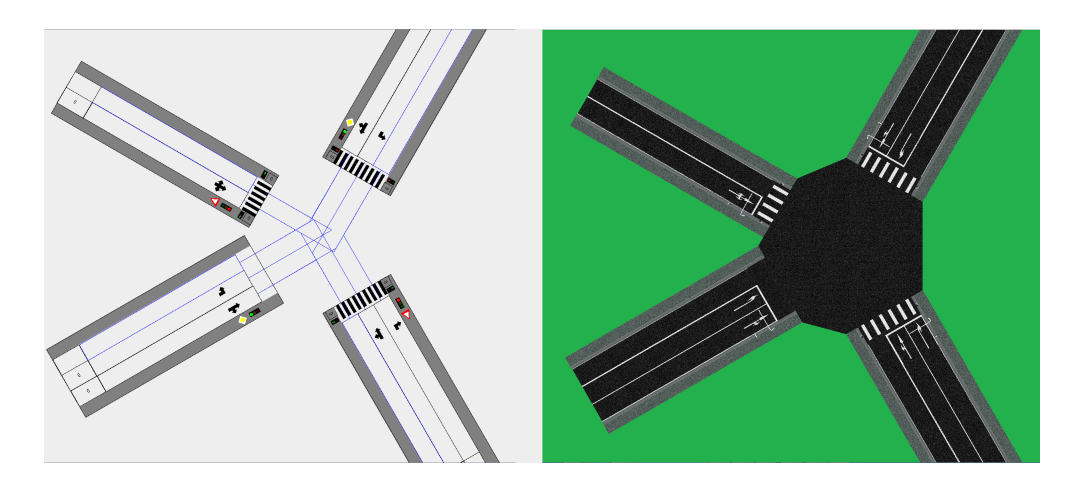

Obrázek 6.1: Křižovatka K1 ve 2D a 3D pohledu.

<span id="page-35-2"></span><span id="page-35-1"></span>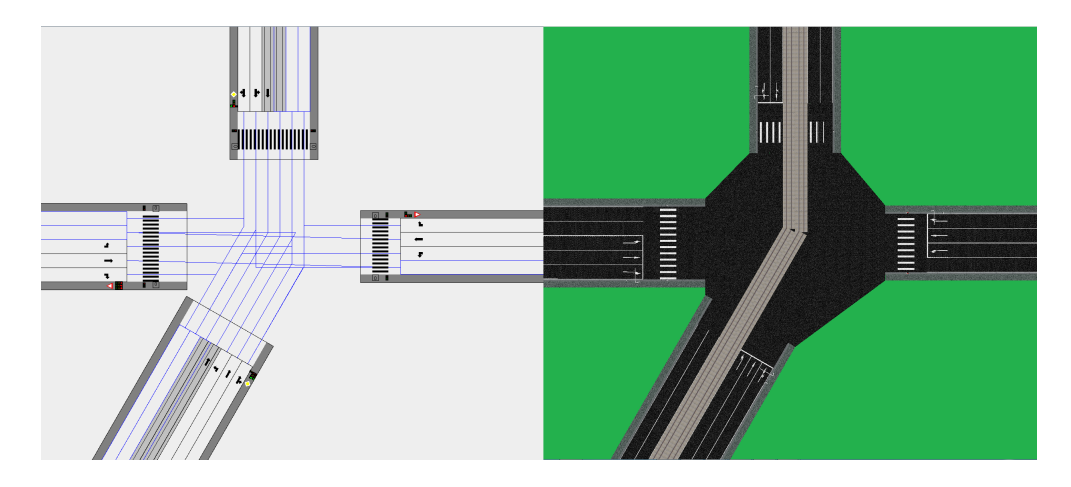

Obrázek 6.2: Křižovatka K2 ve 2D a 3D pohledu.

## <span id="page-36-0"></span>6.1 Vizuální testy

Tato forma testování bude testovat správné umístění objektů v křižovatce. Jako vzor, podle kterého se bude porovnávat 3D vizualizace bude sloužit 2D GUI dodané komponenty. Pro lepší porovnání s 2D zobrazením nebudou v 3D komponentě naimportovány žádné modely vozidel. To bude mít za důsledek to, že se místo reálných modelů vozidel budou zobrazovat kvádry se stejnou velikostí a barvou, jako ve 2D zobrazení.

## <span id="page-36-1"></span>6.1.1 Umístění vozidel

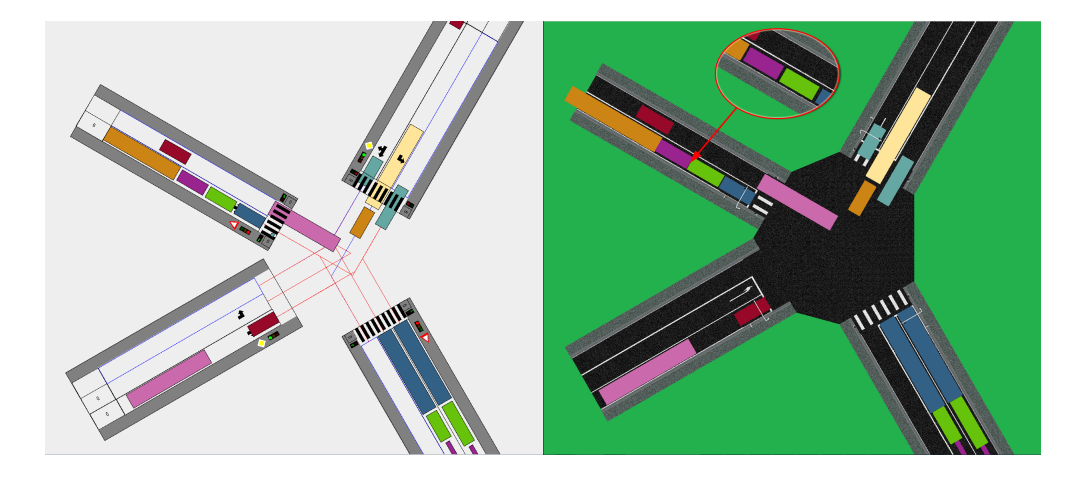

Obrázek 6.3: Testování správného umístění vozidel u mapy K1.

<span id="page-36-3"></span><span id="page-36-2"></span>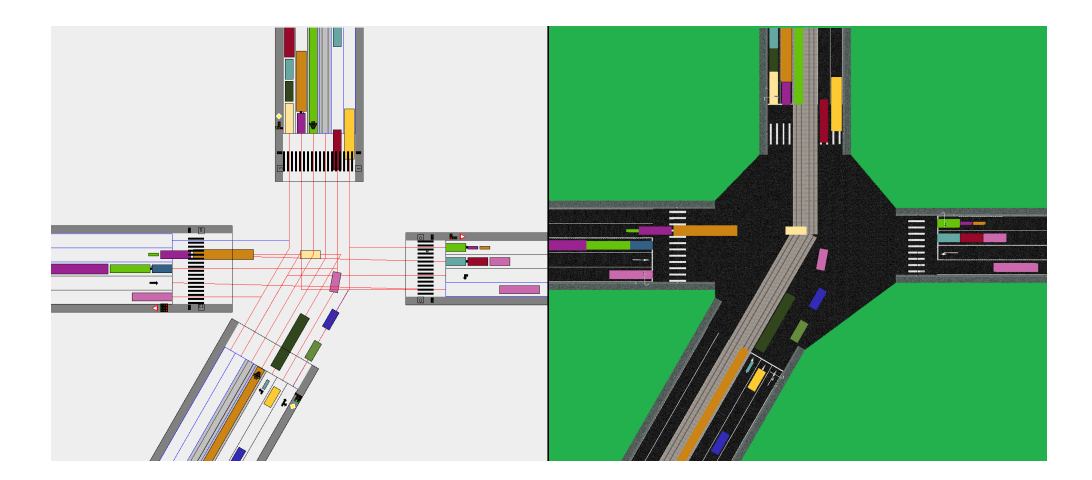

Obrázek 6.4: Testování správného umístění vozidel u mapy K2.

Na obrázcích [6.3](#page-36-2) a [6.4](#page-36-3) lze vidět, že jsou vozidla umístěna správně. U 3D zobrazení lze vidět, že mezi vozidly nejsou takové mezery jako u 2D zobrazení. To je způsobeno tím, že vozidla mají nějakou výšku a pozorujeme je z nějakého úhlu. Kdybychom jsme se přesunuli kolmo nad tato vozidla, mezeru bychom už viděli, viz bublina na obrázku [6.3](#page-36-2)

## <span id="page-37-0"></span>6.1.2 Nastavení semaforů

Z obrázků [6.5](#page-37-1) a [6.6](#page-37-2) je patrné, že vizualizace semaforů odpovídá stavu ve 2D zobrazení dodané komponenty.

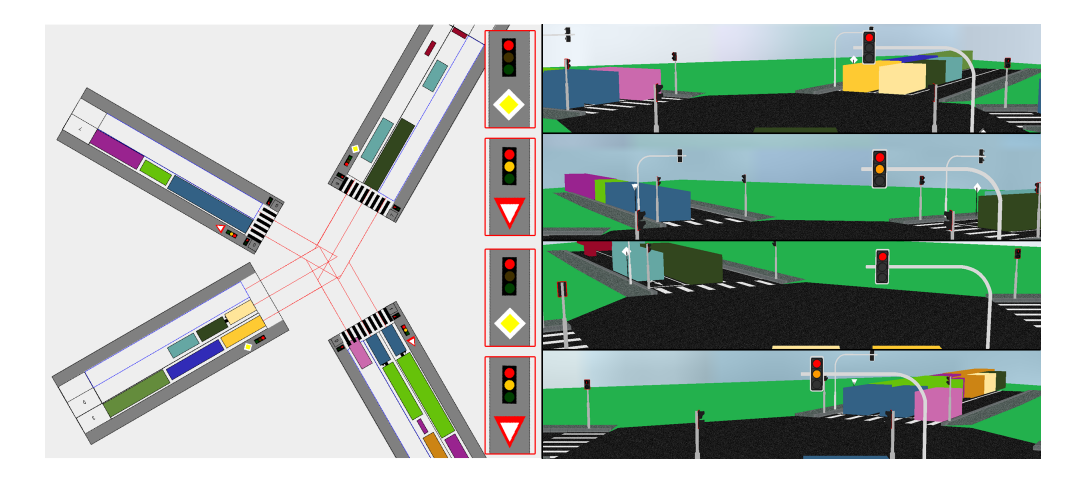

Obrázek 6.5: Nastavení semaforů u mapy K1.

<span id="page-37-1"></span>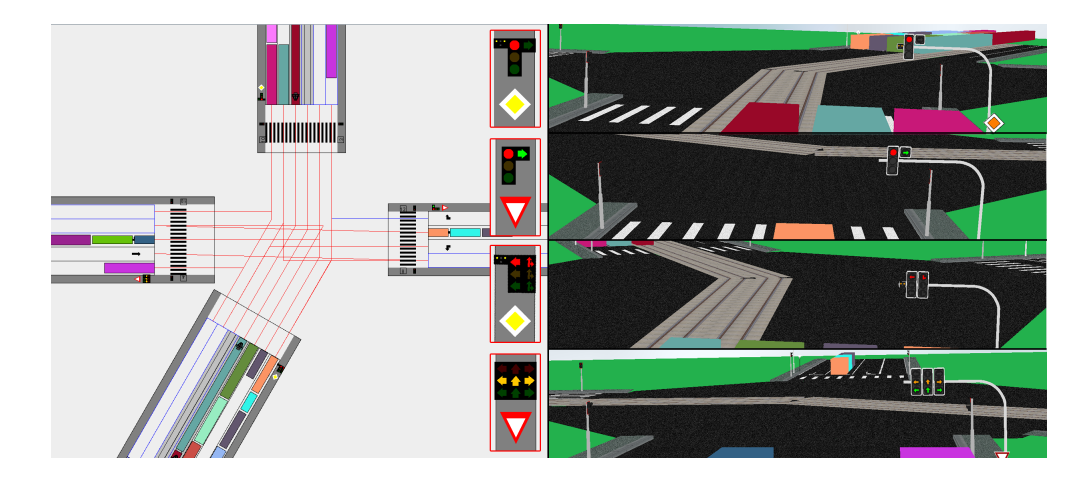

<span id="page-37-2"></span>Obrázek 6.6: Nastavení semaforů u mapy K2.

Kontrolu semaforů již nešlo provádět z pohledu shora, proto je 3D zobrazení rozděleno do čtyřech částí. V každé části jsou vyfoceny semafory pro jedno rameno křižovatky a u nich je pro lepší čitelnost zobrazeno zvětšení semaforu ve 2D zobrazení.

### <span id="page-38-0"></span>6.1.3 Umístění přechodů a značení pruhů

U obou křižovatek jsou přechody a značení pruhů umístěny správně.

## <span id="page-38-1"></span>6.1.4 Korektní zobrazení 3D modelů

Závěrečným testem je otestování reálných 3D modelů vozidel. Na obrázku  $6.7$  lze vidět, že se 3D modely vozidel vykreslují ze všech stran stejně.

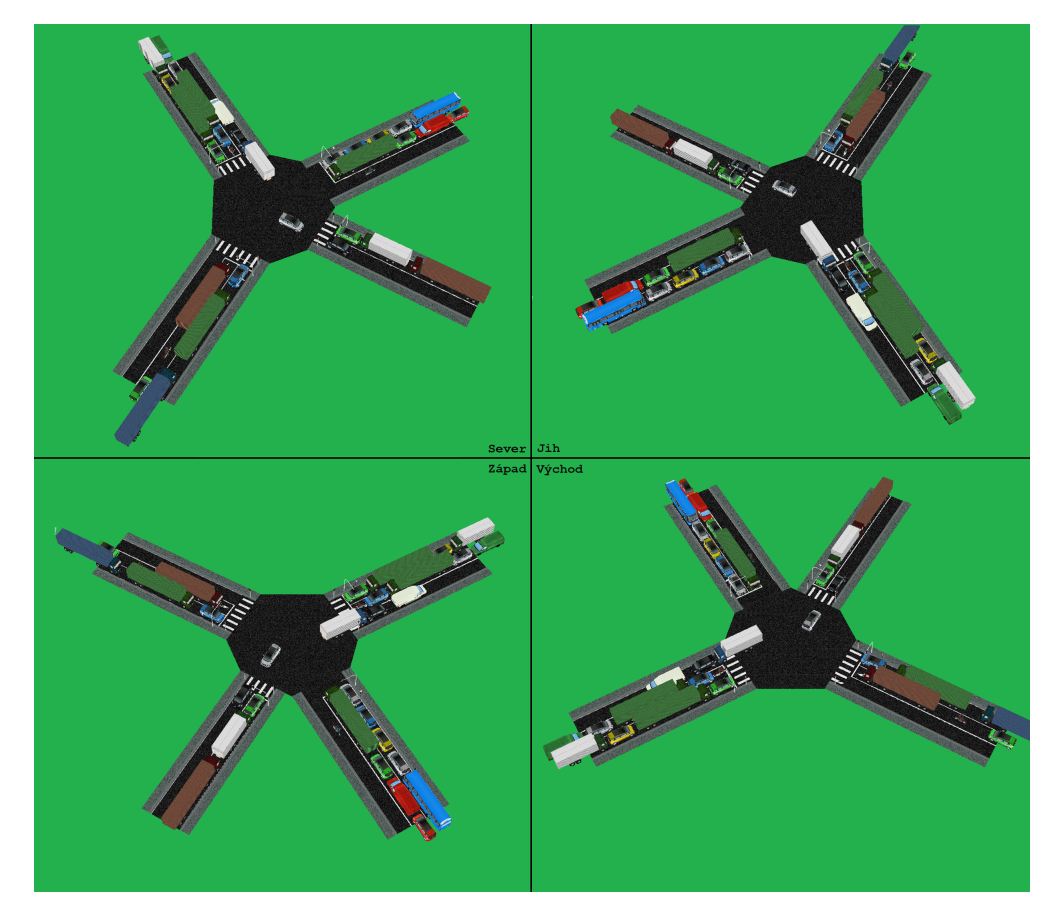

<span id="page-38-2"></span>Obrázek 6.7: Pohled na křižovatku K1 ze všech stran.

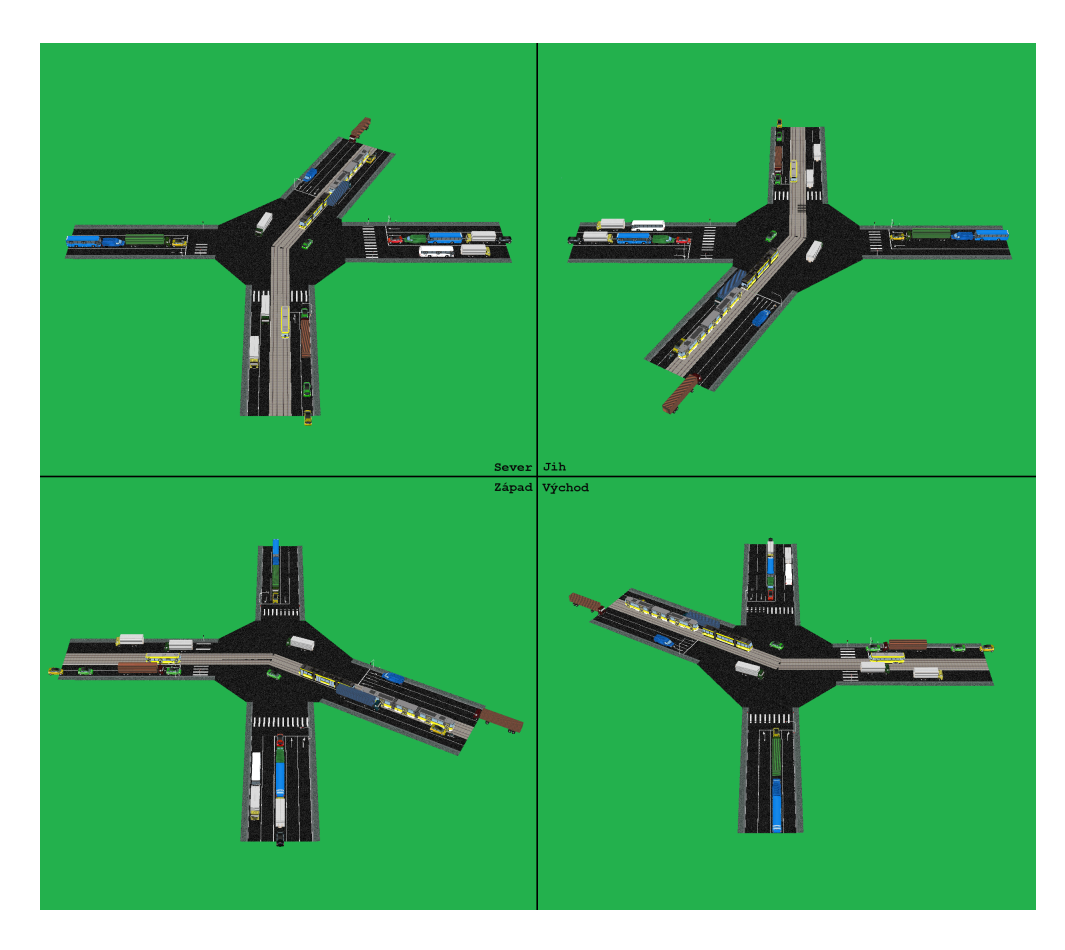

Obrázek 6.8: Pohled na křižovatku K2 ze všech stran.

Test proběhl tak, že se nechala simulace nějakou dobu běžet, aby se kři-ˇzovatka naplnila vozidly. Pot´e se simulace pozastavila a zkontrolovalo se po-stavení vozidel ze čtyřech směrů<sup>[1](#page-39-1)</sup>.

## <span id="page-39-0"></span>6.1.5 Souhrn výsledků

Všechny provedené testy proběhly úspěšně a nebyl nalezen žádný nedostatek v umístění objektu nebo jeho vykreslení.

<span id="page-39-1"></span><sup>&</sup>lt;sup>1</sup>sever, jih, západ a východ

## <span id="page-40-0"></span>7 Závěr

Hlavním cílem bakalářské práce byl návrh a implementace komponenty, která bude určena pro 3D vizualizaci simulace silniční křižovatky.

Vývoj komponenty by se dal rozdělit na dvě části. V první části vývoje jsem se seznámil se základy komponentového programování a s dodanou komponentou, která poskytuje navrhované komponentě veškeré informace ohledně simulace.

V druhé části vývoje jsem musel nejdříve nastudovat principy programování v Java3D a způsoby vytváření 3D objektů. Prvotním cílem bylo vytvořit vizualizaci pomocí barevných kvádrů, které budou představovat vozidla. Po dostatečném seznámení s Java3D jsem zjistil, že je možné importovat 3D objekty vytvořené v grafickém programu. Tímto způsobem jsem mohl vytvořit 3D modely vozidel reálného vzhledu.

Dále se mi podařilo vytvořit efektivní způsob přidávání dalších modelů vozidel, který nevyžaduje zásah do zdrojového kódu komponenty. Toto je důležité v případě, že se aplikace bude rozšiřovat o další typy vozidel.

Všechny testy v kapitole [6](#page-35-0) proběhly úspěšně. Vytvořená komponenta poskytuje 3D zobrazení křižovatky, které odpovídá 2D zobrazení dodané komponentové aplikace. Práce tak zcela splňuje zadání.

# Seznam zkratek

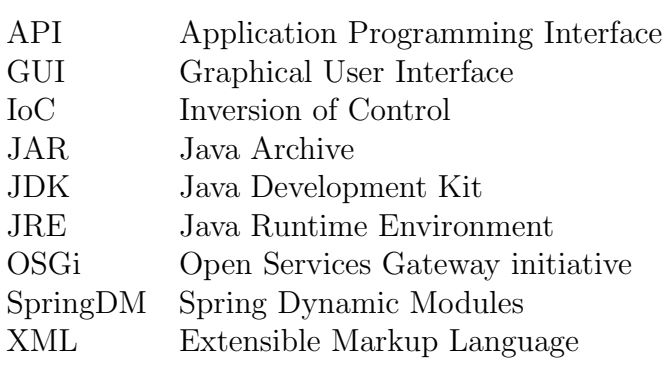

## Literatura

- <span id="page-42-0"></span>[1] C. Szyperski. Component Software: Beyond Object-Oriented Programming. Addison-Wesley Professional, New York, 2nd edition, 2002.
- <span id="page-42-1"></span>[2] C. Szyperski, D. Gruntz, and S. Murer. Component Software – Beyond Object-Oriented Programming. ACM Press, New York, 2000.
- <span id="page-42-2"></span>[3] T. Potuzak, J. Snajberk, R. Lipka, and P. Brada. Design of a Componentbased Simulation Framework for Component Testing using SpringDM. Department of Computer Science, University of West Bohemia, Univerzitni 8, 306 14 Plzen, Czech Republic.
- <span id="page-42-3"></span>[4] D. Rubio. Pro Spring Dynamic Modules for OSGiTM Service Platform. Apress, USA, 2009.
- <span id="page-42-4"></span>[5] http://wiki.kiv.zcu.cz/UvodDoKomponent/ParkovisteOsgi. Zasílání zpráv v osgi, 17.1.2013.
- <span id="page-42-5"></span>[6] http://download.java.net/media/java3d/javadoc/1.5.2/index.html. Dokumentace java 3d 1.5.2, 22.2.2013. Sun Microsystems, Inc.
- <span id="page-42-6"></span>[7] Dennis J. Bouvier. Getting Started with the Java  $3D^{TM}$  API, Chapter 1. Sun Microsystems, Inc., 2550 Garcia Avenue, Mountain View, California 94043-1100 U.S.A, 2000.
- <span id="page-42-7"></span>[8] Dennis J. Bouvier. Getting Started with the Java  $3D^{TM}$  API, Chapter 2. Sun Microsystems, Inc., 2550 Garcia Avenue, Mountain View, California 94043-1100 U.S.A, 2000.
- <span id="page-42-8"></span>[9] Dennis J. Bouvier. Getting Started with the Java  $3D^{TM}$  API, Chapter 3. Sun Microsystems, Inc., 2550 Garcia Avenue, Mountain View, California 94043-1100 U.S.A, 2000.

## <span id="page-43-0"></span>A Uživatelská dokumentace

## <span id="page-43-1"></span>A.1 Požadavky pro spuštění

Pro spuštění aplikace je třeba mít:

- [1](#page-43-4). Nainstalovanou Java JDK<sup>1</sup> nebo Java JRE<sup>[2](#page-43-5)</sup>.
- 2. Knihovny pro Javu3D.

Instalační soubory pro Javu jsou na CD ve složce instalace/Java. Po instalaci je nutné nainstalovat knihovny Java3D, návod je popsán v následující kapitole.

## <span id="page-43-2"></span>A.2 Instalace knihoven Java3D

Na CD jsou ve složce instalace/Java3D umístěny dva instalační soubory. Podle toho jakou máme nainstalovanou verzi<sup>[3](#page-43-6)</sup> Javy zvolíme instalaci Java3D. U 64-bitové verze je třeba provést tyto dva kroky navíc:

- 1. Zkopírovat všechny .dl1 knihovny z: .../Program Files/Java/Java3D/1.5.1/bin do ...Program Files/Java/jre7/bin
- 2. Zkopírovat všechny .jar knihovny z: .../Program Files/Java/Java3D/1.5.1/lib/ext do .../Program Files/Java/jre7/lib/ext

## <span id="page-43-3"></span>A.3 Instalace workspace

Přiložený Eclipse a workspace na CD ve složce instalace rozbalíme na pevný disk. Před spuštěním Eclipse je třeba upravit soubor eclipse.ini, který se nachází v kořenovém adresáři programu. Na řádce:

<span id="page-43-4"></span><sup>1</sup>Java Development Kit

<span id="page-43-5"></span><sup>2</sup>Java Runtime Environment

<span id="page-43-6"></span><sup>3</sup>32-bit nebo 64-bit

#### $-vm$ C:\Program Files (x86)\Java\jdk1.7.0\_13\bin

je třeba upravit správnou cestu k Javě. Poté by již neměl být problém prostředí Eclipse spustit.

Po spuštění vybereme workspace a provedeme další úpravu. V Package  $Exploreer$  nalezneme projekt  $TrafficCrossroad3D$  a zvolíme *Properties*. Poté se nám otevře dialogové okno, kde zvolíme Java Build Path -> Libraries. V seznamu knihoven uvidíme j $3dcore.$ jar, j $3dutils.$ jar a vecmath.jar, u kterých musíme pomocí tlačítka Edit upravit cestu ke knihovnám.

Poslední úpravu provedeme v projektu TrafficCrossroad, kde ve složce /TrafficCrossroad/META-INF/resources/config/ otevřeme konfigurační soubor TrafficCrossroadConfig\_cs.properties. Na řádce  $24^4$  $24^4$  $24^4$  upravíme správnou cestu k workspace.

## <span id="page-44-0"></span>A.4 Spuštění aplikace

Pro spuštění aplikace stačí otevřít kontextové menu u projektu TrafficCros $sroad3D$  a zvolit Run As  $\rightarrow$  OSGi Framework.

## <span id="page-44-1"></span>A.5 Ovládání aplikace

Ovládání aplikace probíhá pomocí tlačítek v GUI komponenty, viz obrázek [A.1.](#page-45-0) Před spuštěním simulace je třeba zvolit křižovatku.

V horním panelu jsou tlačítka pro ovládání simulace v tomto pořadí: výběr křižovatky, spuštění, zastavení, pozastavení, krokování, snížení rychlosti a zvýšení rychlosti simulace.

V bočním panelu je rozbalovací seznam s rameny křižovatek, který slouží pro změnu pohledu v daném rameni. Dále jsou k dispozici směrová tlačítka, pomocí kterých se dá měnit pohled ze všech světových stran.

<span id="page-44-2"></span> $^{4}$ environment.traffic $C$ rossroadsFile

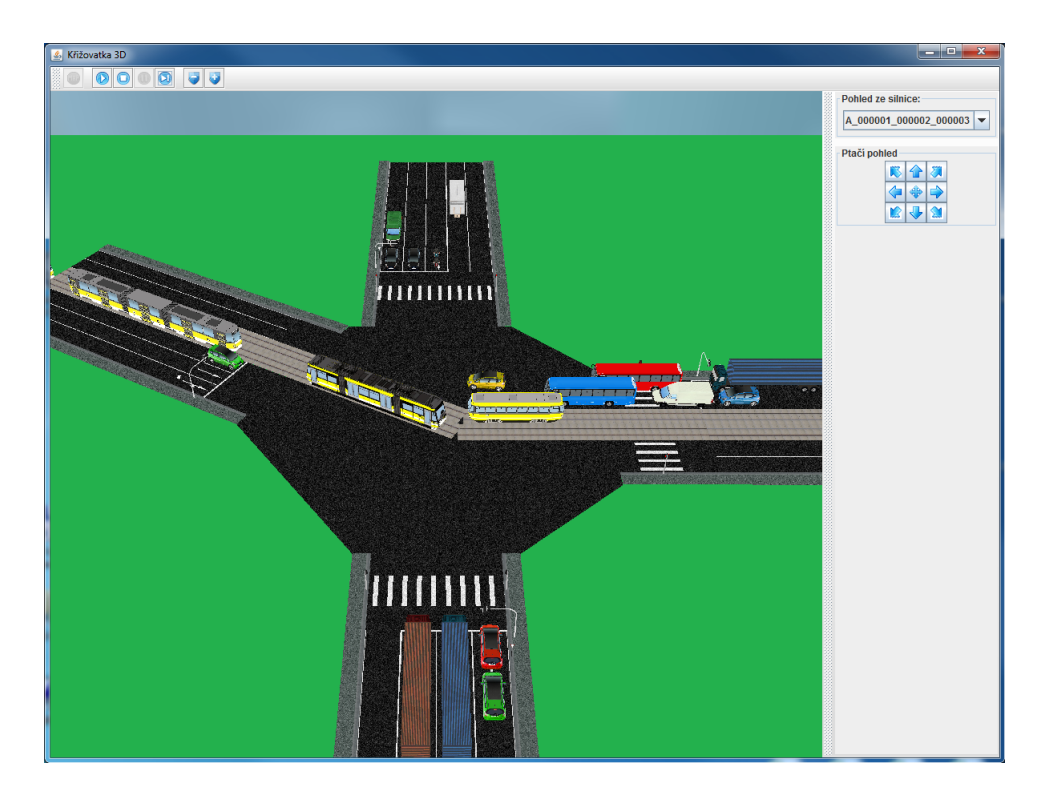

Obrázek A.1: GUI komponenty.

Pokud klikneme do panelu s vizualizací, můžeme pohled ovládat pomocí klávesnice. Zde je seznam kláves:

<span id="page-45-0"></span>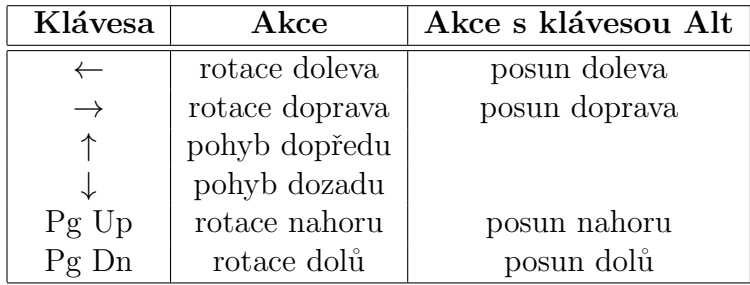

## <span id="page-46-0"></span>B Import 3D modelů vozidel

Všechny 3D modely jsou uloženy ve složce projektu /TrafficCrossroad3D/-META-INF/resources/objects a všechny textury jsou ve složce /Traffic-Crossroad3D/META-INF/resources/textures.

Ve výpisu [B.1](#page-46-1) lze vidět jak vypadá XML soubor, který se využívá pro uložení cest ke 3D modelům a texturám všech vozidel. Soubor je uložen ve složce projektu /TrafficCrossroad3D/META-INF/resources/vehicles/vehicles.xml.

U každého vozidla (element vehicle) je třeba zadat parametr type, který určuje typ vozidla. U objektů a textur je třeba zadat parametr name, který určuje cestu k souboru.

```
<vehicles >
  \langlevehicle type="PASSANGER_VEHICLE">
    \langleobjectFile name="vehicles/WT/Vehicle5mWT.obj"/>
    \langletextureFile name="vehicles/vehicle5m/vehicle5m_red.jpg"/>
    <textureFile name="vehicles/vehicle5m/vehicle5m_blue.jpg"/>
    <t e x t u r e F i l e name=" vehicles/ vehicle5m / vehicle5m_green .jpg"/>
  \langle/vehicle>
  <vehicle type="TRAM_MEDIUM">
    \langleobjectFile name="vehicles/WT/tram21mWT.obj"/>
    \texttt{<text} ureFile name="vehicles/tram21m/tram21m_yellow.jpg"/>
  \langle/vehicle>
  <vehicle type="TRAMS_LONG">
    \langleobjectFile name="vehicles/WT/tram32mWT.obj"/>
    \langletextureFile name="vehicles/tram32m/tram32m_yellow.jpg"/>
  \langle/vehicle>
\langle/vehicles>
```
Výpis B.1: Ukázka struktury XML souboru pro import vozidel.

## <span id="page-47-0"></span>C Katalog 3D modelů vozidel

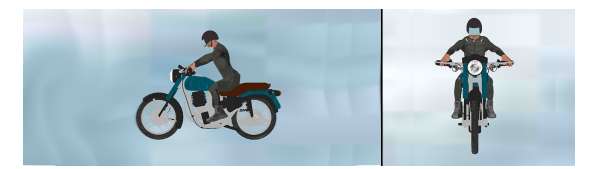

Obrázek C.1: Typ vozidla MOTORCYCLE.

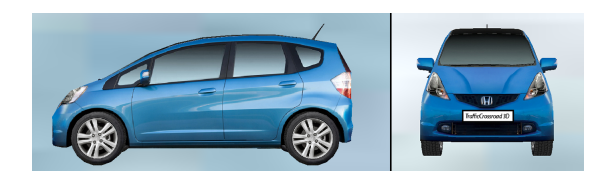

Obrázek C.2: Typ vozidla PASSANGER\_VEHICLE.

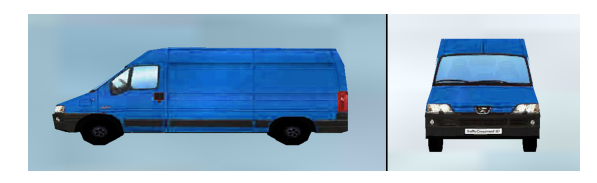

Obrázek C.3: Typ vozidla VAN.

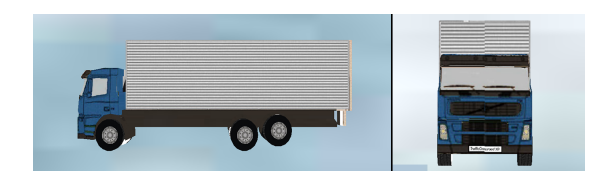

Obrázek C.4: Typ vozidla MINIBUS.

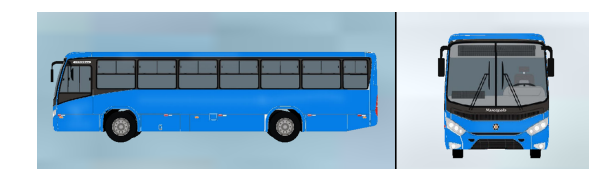

Obrázek C.5: Typ vozidla BUS.

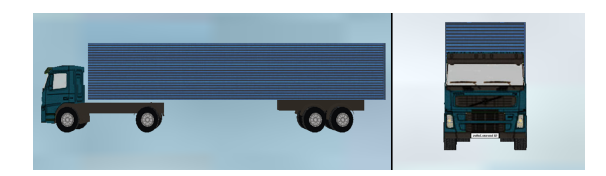

Obrázek C.6: Typ vozidla LORRY.

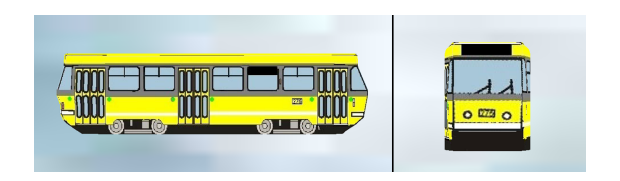

Obrázek C.7: Typ vozidla TRAM\_SHORT.

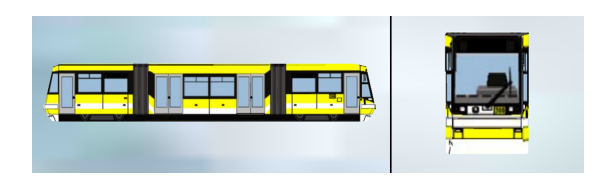

Obrázek C.8: Typ vozidla $\operatorname{TRAN\_MEDIUM}.$ 

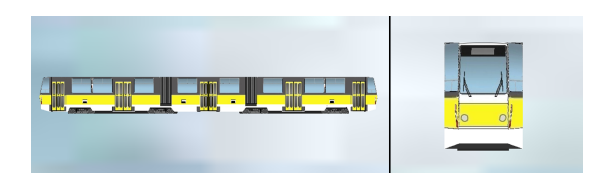

Obrázek C.9: Typ vozidla TRAM\_LONG.